# Guarantee SBLC Advised - Claim Update User Guide Oracle Banking Trade Finance Process Management

Release 14.6.1.0.0

Part No. F61853-01

August 2022

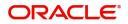

Oracle Banking Trade Finance Process Management - Guarantee SBLC Advised Claim Update User Guide Oracle Financial Services Software Limited

Oracle Park Off Western Express Highway Goregaon (East) Mumbai, Maharashtra 400 063 India Worldwide Inquiries: Phone: +91 22 6718 3000 Fax: +91 22 6718 3001 www.oracle.com/financialservices/

Copyright © 2018- 2022, Oracle and/or its affiliates. All rights reserved.

Oracle and Java are registered trademarks of Oracle and/or its affiliates. Other names may be trademarks of their respective owners.

U.S. GOVERNMENT END USERS: Oracle programs, including any operating system, integrated software, any programs installed on the hardware, and/or documentation, delivered to U.S. Government end users are "commercial computer software" pursuant to the applicable Federal Acquisition Regulation and agency-specific supplemental regulations. As such, use, duplication, disclosure, modification, and adaptation of the programs, including any operating system, integrated software, any programs installed on the hardware, and/or documentation, shall be subject to license terms and license restrictions applicable to the programs. No other rights are granted to the U.S. Government.

This software or hardware is developed for general use in a variety of information management applications. It is not developed or intended for use in any inherently dangerous applications, including applications that may create a risk of personal injury. If you use this software or hardware in dangerous applications, then you shall be responsible to take all appropriate failsafe, backup, redundancy, and other measures to ensure its safe use. Oracle Corporation and its affiliates disclaim any liability for any damages caused by use of this software or hardware in dangerous applications.

This software and related documentation are provided under a license agreement containing restrictions on use and disclosure and are protected by intellectual property laws. Except as expressly permitted in your license agreement or allowed by law, you may not use, copy, reproduce, translate, broadcast, modify, license, transmit, distribute, exhibit, perform, publish or display any part, in any form, or by any means. Reverse engineering, disassembly, or decompilation of this software, unless required by law for interoperability, is prohibited.

The information contained herein is subject to change without notice and is not warranted to be error-free. If you find any errors, please report them to us in writing.

This software or hardware and documentation may provide access to or information on content, products and services from third parties. Oracle Corporation and its affiliates are not responsible for and expressly disclaim all warranties of any kind with respect to third-party content, products, and services. Oracle Corporation and its affiliates will not be responsible for any loss, costs, or damages incurred due to your access to or use of third-party content, products, or services.

# Contents

| Oracle Banking Trade Finance Process Management | 1    |
|-------------------------------------------------|------|
| Overview                                        | 1    |
| Benefits                                        | 1    |
| Key Features                                    | 1    |
| Guarantee SBLC Advised - Claim Update           | 2    |
| Common Initiation Stage                         | 2    |
| Registration                                    | 3    |
| Application Details                             | 5    |
| Guarantee Details                               | 6    |
| Miscellaneous                                   | 8    |
| Document Linkage                                | 9    |
| Bi-Directional Flow                             | . 13 |
| Data Enrichment                                 | . 13 |
| Main Details                                    | . 15 |
| Claim Details                                   | . 18 |
| Document Details                                |      |
| Additional Fields                               | . 26 |
| Advices                                         | . 28 |
| Additional Details                              | . 31 |
| Settlement Details                              | . 42 |
| Summary                                         | . 46 |
| Multi Level Approval                            |      |
| Re-Key Authorization                            | . 49 |
| Reference and Feedback                          | .53  |
| References                                      | . 53 |
| Documentation Accessibility                     | . 53 |
| Feedback and Support                            | . 53 |

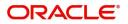

# **Oracle Banking Trade Finance Process Management**

Welcome to the Oracle Banking Trade Finance Process Management (OBTFPM) User Guide. This guide provides an overview on the OBTFPM application and takes you through the various steps involved in creating and processing Trade Finance transactions.

This document will take you through following activities in OBTFPM:

- To create and handle Trade Finance transaction.
- Help users to conveniently create and process Trade Finance transaction.

#### Overview

OBTFPM is a trade finance middle office platform, which enables bank to streamline the trade finance operations. OBTFPM enables the customers to send request for new trade finance transaction either by visiting the branch (offline channels) or through SWIFT/Trade Portal/other external systems (online channels).

#### **Benefits**

OBTFPM helps banks to manage Trade Finance operations across the globe in different currencies. OBTFPM allows you to:

- Handle all Trade Finance transactions in a single platform.
- Provides support for limit verification and limit earmarking.
- Provide amount block support for customer account.
- Provides acknowledgement to customers.
- Enables the user to upload related documents during transaction.
- Enables to Integrate with back end applications for tracking limits, creating limit earmarks, amount blocks, checking KYC, AML and Sanction checks status.
- Create, track and close exceptions for the above checks.
- Enables to use customer specific templates for fast and easy processing of trade transactions that reoccur periodically.

#### **Key Features**

- Stand-alone system that can be paired with any back end application.
- Minimum changes required to integrate with bank's existing core systems.
- Faster time to market.
- Capable to interface with corporate ERP and SWIFT to Corporate.
- Highly configurable based on bank specific needs.
- Flexibility in modifying processes.

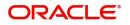

# **Guarantee SBLC Advised - Claim Update**

As part of update a claim lodged under a Guarantee/SBLC Advised process, the applicant can register an update to a claim against the Guarantee/SBLC advised.

In the subsequent sections, let's look at the details for update a claim lodged under a Guarantee/SBLC Avised process:

This section contains the following topics:

| Common Initiation Stage | Registration         |
|-------------------------|----------------------|
| Data Enrichment         | Multi Level Approval |

# **Common Initiation Stage**

The user can initiate the new update a claim lodged under a Guarantee/SBLC Issued request from the common Initiate Task screen.

1. Using the entitled login credentials, login to the OBTFPM application.

#### 2. Click Trade Finance > Initiate Task.

| = ORACLE                | Initiate Task    |                                    | (300)<br>Jan 1, 2016 | JEEVA02<br>subham@gmail.com |
|-------------------------|------------------|------------------------------------|----------------------|-----------------------------|
|                         | Registration     |                                    |                      |                             |
| Core Maintenance        | Process Name     | Branch *                           |                      |                             |
| Dashboard               | Guarantee Claim  | 300-International Payments-Fast 💌  |                      |                             |
| Machine Learning        | duarance claim * | Soo-international Payments-Pasta * |                      |                             |
| Maintenance >           |                  |                                    |                      | Proceed Clear               |
| Security Management     |                  |                                    |                      |                             |
| Tasks 🕨                 |                  |                                    |                      |                             |
| Trade Finance 🔹         |                  |                                    |                      |                             |
| Administration          |                  |                                    |                      |                             |
| Bank Guarantee Advise 🕨 |                  |                                    |                      |                             |
| Bank Guarantee Issuan 🕨 |                  |                                    |                      |                             |
| Enquiry                 |                  |                                    |                      |                             |
| Event Logs              |                  |                                    |                      |                             |
| Export - Documentary >  |                  |                                    |                      |                             |
| Export - Documentary 🕨  |                  |                                    |                      |                             |
| Import - Documentary 🕨  |                  |                                    |                      |                             |
| Import - Documentary 🕨  |                  |                                    |                      |                             |
| Initiate Task           |                  |                                    |                      |                             |
| Shipping Guarantee      |                  |                                    |                      |                             |
| Swift Processing        |                  |                                    |                      |                             |

Provide the details based on the description in the following table:

| Field        | Description                                   |
|--------------|-----------------------------------------------|
| Process Name | Select the process name to initiate the task. |
| Branch       | Select the branch.                            |

#### **Action Buttons**

Use action buttons based on the description in the following table:

Т

| Field   | Description                                    |
|---------|------------------------------------------------|
| Proceed | Task will get initiated to next logical stage. |

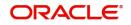

| <b>Field</b> |
|--------------|
|--------------|

Description

Clear

The user can clear the contents update and can input values again.

# Registration

During the Registration stage, the user can register an update to the claim lodged under a Guarantee/ SBLC Advised.

In this stage the user can initiate an update to the Guarantee/ SBLC Claim Lodged. The user can capture the basic details of the application, check the signature of the applicant and upload the related documents of the applicant.

The OBTFPM user can process MT798 with sub messages MT726-MT759 message received through SWIFT. The OBTFPM verifies the field 21 and 26E (of the MT759 and identifies the Original Contract Reference Number and Amendment Number and invokes the process. The user can cancel the previously received MT798 referenced message which is under process.

The OBTFPM user can process incoming MT798(up to a maximum of 8 messages) with sub messages MT788-MT799 message received through SWIFT and enables the user to cancel the previously received MT798 referenced message which is under process.

1. Using the entitled login credentials for registration stage, login to the OBTFPM application.

| ᅎ FuTura Bank |  |  |  |
|---------------|--|--|--|
| Sign In       |  |  |  |
| User Name *   |  |  |  |
| SRIDHAR       |  |  |  |
| Password *    |  |  |  |
|               |  |  |  |
|               |  |  |  |
| Sign In       |  |  |  |
| Cancel        |  |  |  |

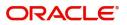

| Maintenance |   | Draft Confirmation Pe | ending           | ×     | Hand-off Failure |                 | Ø ×          | Priority Details |                  | Ø ×          | - |
|-------------|---|-----------------------|------------------|-------|------------------|-----------------|--------------|------------------|------------------|--------------|---|
| board       |   | Customer Name         | Application Date | c     | Branch           | Process Name    | Stage Name   | Branch           | Process Name     | Stage Name   |   |
| tenance     |   | EMR & CO              | 25-06-2018       | G     | Bank Futura      | NA              | Retry HandOf |                  |                  |              |   |
|             |   | NA                    | 25-06-2018       | G     |                  |                 |              | Bank Futura      | NA               | Amount Blo   |   |
| Finance     | • |                       |                  |       |                  |                 |              | Bank Futura      | NA               | Amount Blo   |   |
|             |   | NA                    | 21-06-2018       | G     |                  |                 |              | 004              | NA               | Loan Applic  |   |
|             |   |                       | _                | ]     |                  | _               |              |                  | _                |              |   |
|             |   | High Value Transactio | ons              | ×     | SLA Breach Deta  | ails            | o ×          | Priority Summar  | Y Cucumber Te    | ~ • ×        |   |
|             |   | 140K                  |                  |       | Customer Name    | SLA Breached    | (mins) Prior | Branch Pr        | ocess Name       | Stage Name   |   |
|             |   | 60K                   |                  | G8P   | NA               | 23474 H         | KEERTIV01    | 203 Cu           | cumber Testing   | test descrip |   |
|             |   |                       |                  | - uur | HSBC BANK        | 26667 M         | SHUBHAM      |                  |                  |              |   |
|             |   | -20K                  | ICCCO.           |       | WALL MART        | 23495           | SHUBHAM      |                  |                  |              |   |
|             |   | -2 0 2 4              | 6 8 10 12        |       | EMR & CO         | 26780 M         | GOPINATH01   |                  |                  |              |   |
|             |   |                       | _                |       |                  | -               |              |                  | -                |              |   |
|             |   | Hold Transactions     |                  | ×     | SLA Status       | Cucumber Testin | ×, 0         | Tasks Detailed   | Cucumber Testing | _ @ ×        |   |

2. On login, user must be able to view the dashboard screen with widgets as mapped to the user.

3. Click Trade Finance> Bank Guarantee Issuance > Guarantee SBLC Issuance - Claim Update.

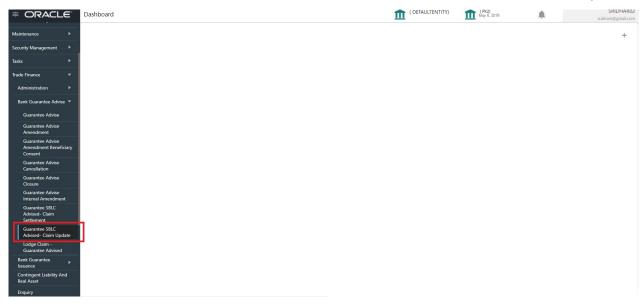

The Registration stage has two sections Application Details and Guarantee Details. Let's look at the registration screens below:

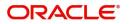

## **Application Details**

| = ORACLE°                                                                                |                                 |                 |                            | 盦                     | ( DEFAULTENTITY) | Oracle Banking Trade Finan<br>May 24, 2021 | OBTFPM0<br>subham@gmail.com |
|------------------------------------------------------------------------------------------|---------------------------------|-----------------|----------------------------|-----------------------|------------------|--------------------------------------------|-----------------------------|
| Guarantee SBLC Advised-Claim Update<br>Registration :: Application No:- PK2GADC000025330 | Documents Ren                   | narks Overrides | Customer Instruction C     | Common Group Messages | Incoming Message | Signatures                                 | , <sup>16</sup> ×           |
| Application Details - Main                                                               |                                 |                 |                            |                       |                  |                                            |                             |
| Suarantee/SBLC Number                                                                    | Claim Serial Number             |                 | Beneficiary ID/Name        | e *                   |                  | Branch                                     |                             |
| PK2GUAD21125A0RU Q                                                                       | 2                               |                 | 001044                     | GOODCARE PLC 🚺        |                  | PK2-PK2-Oracle Banking Trade               | F 💌                         |
| Process Reference Number                                                                 | Priority                        |                 | Submission Mode            |                       |                  | Claim Update Date                          |                             |
| PK2GADC000025330                                                                         | Medium                          | *               | Desk                       | Ŧ                     |                  | May 24, 2021                               |                             |
| Beneficiary Reference Number                                                             | Issuing Bank                    | _               | Issuing Bank Referen       | nce Number            |                  | Version                                    |                             |
|                                                                                          | 003763 CITIBANK IRELA           | 1               |                            |                       |                  | 1                                          |                             |
| ∉ Guarantee Details<br>Suarantee Type                                                    | 30 Date of Issue<br>May 5, 2021 | <b>**</b>       | Purpose of Message<br>ADVI | e                     |                  | 23B Expiry Type<br>COND                    |                             |
| 11E Date of Expiry                                                                       | Claim Date                      |                 | Claim Expiry Date          |                       |                  | Outstanding Currency/ Amount               | *                           |
| Aug 3, 2021                                                                              | May 5, 2021                     |                 | Aug 3, 2021                |                       |                  | GBP 🔻                                      | £2,000.00                   |
| 0C Applicable Rules                                                                      | Applicant Bank                  |                 | 50 Applicant               |                       |                  | 59A Beneficiary                            |                             |
| Others v                                                                                 |                                 |                 | 001043 1                   | MARKS AND SPI 🚺       |                  | 001044 GOODCARE                            | PLC 🚺                       |
| udvising Bank                                                                            | Advise Through Bank             |                 | Counter Guarantee          | Issuing Bank          |                  | Local Guarantee Issuing Bank               |                             |
| ccountee                                                                                 |                                 |                 |                            |                       |                  |                                            |                             |
|                                                                                          |                                 |                 |                            |                       |                  | Hold Cance                                 | Save & Close Submit         |

The request is received at the Branch/ Front office or Processing center. The user should be able to input the following details.

Provide the Application Details based on the description in the following table:

| Field                       | Description                                                                                                    | Sample Values                     |
|-----------------------------|----------------------------------------------------------------------------------------------------|-----------------------------------|
| Guarantee/SBLC Number       | User can enter the undertaking number. The user can also search the undertaking number through LOV search.                                                           |                                   |
|                             | System displays all the claims loldged under the Guarantee/ SBLC and user can select the claim for which update is required.                                         |                                   |
| Claim Serial Number         | User can enter the Claim Serial Number.                                                                                                    |                                   |
| Beneficiary ID/ Name        | Read only field.<br>System defaults the Beneficiary ID/ Name from<br>Guarantee/ SBLC Advise.                                                                         | 001345                            |
| Branch                      | Customer's home branch will be displayed.<br>Read only field.<br>System defaults the branch name from<br>Guarantee/ SBLC Advise.                                     | 203-Bank<br>Futura -Branch<br>FZ1 |
| Process Reference<br>Number | Unique sequence number for the transaction.<br>This is auto generated by the system based on<br>process name and branch code.                                        | 203GTEISS000<br>001134            |
| Priority                    | Priority maintained will be populated as either<br>'Low or Medium or High'. If priority is not<br>maintained for a customer, 'Medium' priority will<br>be defaulted. | High                              |

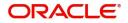

| Field                            | Description                                                                                                    | Sample Values          |
|----------------------------------|----------------------------------------------------------------------------------------------------|------------------------|
| Submission Mode                  | Select the submission mode of Guarantee<br>Issuance request. By default the submission<br>mode will have the value as 'Desk'. | Desk                   |
|                                  | Desk- Request received through Desk                                                                                           |                        |
|                                  | Fax - Request received through Fax                                                                                            |                        |
|                                  | Email - Request received through Email                                                                                        |                        |
| Claim Update Date                | By default, the application will display branch's current date for the claim lodgment date. Read only field.                  | 04/13/2018             |
|                                  | <b>Note</b><br>Future date and back date selection is<br>not allowed.                                                         |                        |
| Beneficiary Reference<br>Number  | User can enter the Beneficiary Reference<br>Number if available.                                                              |                        |
| Issuing Bank                     | System defaults the Issuing Bank (applicable for CTB,LTB).                                                                    |                        |
| Issuing Bank Reference<br>Number | Read only field. System defaults the Issuing Bank<br>Reference (applicable for CTB,LTB)                                       | 203GTEISS000<br>001134 |
| Version                          | System defaults the version number.                                                                                           |                        |

#### **Guarantee Details**

Registration user can provide Guarantee details in this section. Alternately, guarantee details can be provided by Scrutiny user.

| Guarantee Details    |                     |                                |                                 |
|----------------------|---------------------|--------------------------------|---------------------------------|
| Guarantee Type       | 30 Date of Issue    | Purpose of Message             | 23B Expiry Type                 |
|                      | May 5, 2021         | ADVI                           | COND                            |
| 31E Date of Expiry   | Claim Date          | Claim Expiry Date              | Outstanding Currency/ Amount *  |
| Aug 3, 2021          | May 5, 2021         | Aug 3, 2021                    | GBP 🔻 £2,000.00                 |
| 40C Applicable Rules | Applicant Bank      | 50 Applicant                   | 59A Beneficiary                 |
| Others *             |                     | 001043 MARKS AND SPI           | 001044 GOODCARE PLC 1           |
| Advising Bank        | Advise Through Bank | Counter Guarantee Issuing Bank | Local Guarantee Issuing Bank    |
|                      |                     |                                |                                 |
| Accountee            |                     |                                |                                 |
|                      |                     |                                |                                 |
|                      |                     |                                |                                 |
|                      |                     |                                | Hold Cancel Save & Close Submit |
| Advising Bank        | Advise Through Bank |                                | Local Guarantee Issuing Bank    |

Provide the Guarantee Details based on the description in the following table:

| Field          | Description                                                                         | Sample Values |
|----------------|-------------------------------------------------------------------------------------|---------------|
| Guarantee Type | Read only field.<br>System defaults the value from Guarantee/<br>Standby Advised.   | ADVP          |
| Date of Issue  | e Read only field.<br>System defaults the value from Guarantee/<br>Standby Advised. |               |

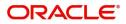

| Field                           | Description                                                                                 | Sample Values                             |
|---------------------------------|---------------------------------------------------------------------------------------------|-------------------------------------------|
| Purpose of message              | Read only field.                                                                            |                                           |
|                                 | System defaults the purpose of message from Guarantee/ Standby Advised.                     |                                           |
| Expiry Type                     | This field indicates whether undertaking has specified expiry date or is open-ended.        |                                           |
|                                 | Read only field. System defaults the expiry type from Guarantee/ Standby Advised.           |                                           |
| Date Of Expiry                  | Expiry date of the Guarantee Issuance.                                                      | 09/30/18                                  |
|                                 | Read only field. System defaults the expiry date from Guarantee/ Standby Advised.           |                                           |
| Claim Date                      | Read only field. System defaults the claim date from Guarantee/ Standby Advised.            | 04/13/2018                                |
| Claim Expiry Date               | Read only field. System defaults the claim expiry date from Guarantee/ Standby Advised.     | 04/13/2018                                |
| Outstanding Currency/<br>Amount | System defaults the outstanding currency and amount from Guarantee/ SBLC Issuance.          |                                           |
| Applicable Rules                | Rules for Guarantee. Read only field.                                                       | URDG -                                    |
|                                 | System defaults the value from Guarantee/<br>Standby Advised.                               | Uniform rules<br>for demand<br>guarantees |
| Applicant Bank                  | Read only field.                                                                            | 001345 Nestle                             |
|                                 | System defaults the applicant bank details from Guarantee/ Standby Advised.                 |                                           |
| Applicant                       | Read only field.                                                                            | 001345 Nestle                             |
|                                 | System defaults the applicant from Guarantee/<br>Standby Advised.                           |                                           |
| Beneficiary                     | Read only field.                                                                            | 001345 Nestle                             |
|                                 | System defaults the beneficiary from Guarantee/<br>Standby Advised.                         |                                           |
| Advising Bank                   | Read only field.                                                                            | 001343 - Bank                             |
|                                 | System defaults the advising bank from Guarantee/ Standby Advised.                          | Of America                                |
| Advising Through Bank           | Read only field.                                                                            | Advising Bank                             |
|                                 | System defaults the advising through bank from Guarantee/ Standby Advised.                  | Reference                                 |
| Counter Guarantee               | Read only field.                                                                            |                                           |
| Issuing Bank                    | System defaults the counter guarantee issuing through bank from Guarantee/ Standby Advised. |                                           |

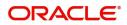

| Field                           | Description                                                                                              | Sample Values |
|---------------------------------|----------------------------------------------------------------------------------------------------|---------------|
| Local Guarantee Issuing<br>Bank | Read only field.<br>System defaults the local guarantee issuing bank<br>from Guarantee/ Standby Advised. |               |
| Accountee                       | Read only field.<br>System defaults the accountee name if available.                                     |               |

### Miscellaneous

| Guarantee SBLC Advised-              | Claim Update |                              |                                | Documents Remarks Customer Instruction 🔎 🗙 |
|--------------------------------------|--------------|------------------------------|--------------------------------|--------------------------------------------|
| Application Details -                | Main         |                              |                                |                                            |
| Guarantee/SBLC Number                |              | Claim Serial Number          | Beneficiary ID/Name *          | Branch                                     |
| PK2GUAD21125A0RU                     | Q            | 2                            | 001044 GOODCARE PLC 臣          | PK2-PK2-Oracle Banking Trade F *           |
| Process Reference Number             |              | Priority                     | Submission Mode                | Claim Update Date                          |
| PK2GADC000007151                     |              | Medium 👻                     | Desk 💌                         | May 5, 2021                                |
| Beneficiary Reference Number         |              | Issuing Bank                 | Issuing Bank Reference Number  | Version                                    |
| PK2GUAD21125A0RU                     |              | 003763 CITIBANK IRELAI 💽     |                                | 1                                          |
| Guarantee Details     Guarantee Type |              | 30 Date of Issue May 5, 2021 | Purpose of Message             | 23B Expiry Type<br>COND                    |
| 31E Date of Expiry                   |              | Claim Date                   | Claim Expiry Date              | Outstanding Currency/ Amount *             |
| Aug 3, 2021                          | <b></b>      | May 5, 2021                  | Aug 3, 2021                    | GBP 👻 £12,000.00                           |
| 40C Applicable Rules                 |              | Applicant Bank               | 50 Applicant                   | 59A Beneficiary                            |
| Others                               | w.           |                              | 001043 MARKS AND SPI 🕒         | 001044 GOODCARE PLC 🕒                      |
| Advising Bank                        |              | Advise Through Bank          | Counter Guarantee Issuing Bank | Local Guarantee Issuing Bank               |
|                                      |              |                              |                                | Hold Cancel Save & Close Submit            |

## Provide the Miscellaneous Details based on the description in the following table:

|           | 1 5                                                                                                    |               |
|-----------|----------------------------------------------------------------------------------------------------|---------------|
| Field     | Description                                                                                                    | Sample Values |
| Signature | Click the Signature button to verify the signature of the customer/ bank if required.                                                                                           |               |
|           | The user can view the Customer Number and<br>Name of the signatory, Signature image and the<br>applicable operation instructions if any available<br>in the back-office system. |               |
|           | If more than one signature is available, system should display all the signatures.                                                                                              |               |
| Documents | User can upload the claim documents.                                                                                                    |               |
|           | Application will display the mandatory and optional documents.                                                                                                    |               |
| Remarks   | User can enter the additional information that can<br>be viewed by other users in other stages of the<br>process.                                                               |               |
|           | Content from Remarks Field should be handed off to Remarks field in Backend application.                                                                                        |               |
|           |                                                                                                    |               |

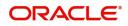

| Field                 | Description                                                                                                    | Sample Values |
|-----------------------|----------------------------------------------------------------------------------------------------|---------------|
| Customer Instructions | <ul> <li>Click to view/ input the following</li> <li>Standard Instructions – In this section, the system will populate the details of Standard Instructions maintained for the customer. User will not be able to edit this.</li> <li>Transaction Level Instructions – In this section, OBTFPM user can input any Customer Instructions received as part of transaction processing. This section will be enabled only for customer initiated transactions.</li> </ul> |               |
| View Guarantee/SBLC   | User can view all the latest Guarantee/Standby LC details.                                                                                                    |               |
| Guarantee/SBLC Events | User can view all the previous events under the Guarantee/Standby LC.                                                                                                    |               |
| Hold                  | The details provided will be registered and status<br>will be on hold.<br>This option is used, if there are any pending<br>information yet to be received from applicant.                                                                                                    |               |
| Cancel                | Cancels the Guarantee Advised Claim Update Registration stage input.                                                                                                    |               |
| Save & Close          | Save the information provided and holds the task<br>in you queue for working later.<br>This option will not submit the request.                                                                                                    |               |
| Submit                | On Submit, system will trigger acknowledgment<br>to the customer and give confirmation message<br>for successful submission. Task will get moved to<br>next logical stage of Guarantee/ SBLC Claim<br>update.<br>If mandatory fields have not been captured,<br>system will display an error message until the<br>mandatory fields data are provided.                                                                                                    |               |
| Checklist             | Make sure that the details in the checklist are<br>completed and acknowledge. If mandatory<br>checklist items are not marked, system will<br>display an error on submit.                                                                                                    |               |
|                       | <ol> <li>1. Signatures on Claim verified</li> <li>2. Mandatory claim Documents received</li> </ol>                                                                                                    |               |

#### **Document Linkage**

The user can link an existing uploaded document in any of the process stages.

In OBTFPM, system should display Document Ids available in the DMS system. In DMS system, the documents can be Uploaded and stored for future access. Every document stored in DMS will have a unique document id along with other Metadata. The uploaded Document image in the DMS should be available/queried in the Process flow stage screens to link with the task by using the Document ID.

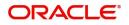

System displays the Documents ids which is not linked with any of the task. Mid office should allow either upload the document or link the document during task processing. The Mid office should allow to Link the same Document in multiple tasks.

- 1. Navigate to the Registration screen.
- 2. On the header of **Registration** screen, click **Documents** button. The Document pop-up screen appears.

| Documents                             |                                      |          |
|---------------------------------------|--------------------------------------|----------|
| Document Status All                   | •                                    | <b>=</b> |
| Letter of Credit<br>Pro-forma Invoice | Letter of Credit<br>Application Form | (+)      |
| ±.                                    | ±.                                   |          |
|                                       |                                      |          |

3. Click the Add Additional Documents button/ link. The **Document** screen appears.

| cument Type              |            | Document type from list.<br>he document type from n |         |      |           |
|--------------------------|------------|-----------------------------------------------------|---------|------|-----------|
| eld                      | Descriptio | on                                                  |         |      | Sample Va |
|                          |            |                                                     | Upload  | Link | Cancel    |
| Selected files: []       |            |                                                     |         |      |           |
| Drop files here or click | to select  | Link Document                                       |         |      |           |
|                          |            |                                                     | <b></b> |      |           |
| Remarks                  |            | Document Expiry Date                                |         |      |           |
| Document Title *         |            | Document Description                                |         |      |           |
| Letter of Credit         |            | Insurance Policy                                    | ~       |      |           |
| Document Type *          |            | Document Code *                                     |         |      |           |

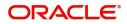

Close

| Field                | Description                                                                     | Sample Values |
|----------------------|---------------------------------------------------------------------------------|---------------|
| Document Code        | Select the Document Code from list.                                             |               |
|                      | Indicates the document Code from metadata.                                      |               |
| Document Title       | Specify the document title.                                                     |               |
| Document Description | Specify the document description.                                               |               |
| Remarks              | Specify the remarks.                                                            |               |
| Document Expiry Date | Select the document expiry date.                                                |               |
| Link Document        | The link to link the existing uploaded documents from DMS to the workflow task. |               |

4. Select the document to be uploaded or linked and click the **Link Document** link. The link Document pop up appears.

The value selected in Document Type and Document code of Document screen are defaulted in the Link Document Search screen.

|                                         | Document                           |                  |                  |               |        |              | Customer Instruction |   |  | Common Group Messages | Common Group Messages | Common Group Messages | Common Group Messages |
|-----------------------------------------|------------------------------------|------------------|------------------|---------------|--------|--------------|----------------------|---|--|-----------------------|-----------------------|-----------------------|-----------------------|
|                                         | Document Type *                    |                  | Document Code    | k             |        |              |                      |   |  |                       |                       |                       |                       |
| Received From Applicant Bank            | Letter of Credit                   |                  | Insurance Policy | v             |        |              | ranch *              |   |  |                       |                       |                       |                       |
|                                         | Document Title *                   | Link Document    |                  |               |        |              |                      |   |  |                       |                       |                       |                       |
|                                         |                                    | Customer Id *    |                  |               |        | Document Id  |                      |   |  |                       |                       |                       |                       |
|                                         | Remarks                            | 001044           |                  |               |        | Document id  |                      |   |  |                       |                       |                       |                       |
|                                         |                                    | Document Type *  |                  |               |        | Document Co  | de *                 |   |  |                       |                       |                       |                       |
|                                         | -                                  | Letter of Credit | Ŧ                |               |        | Insurance Po |                      | Ŧ |  |                       |                       |                       |                       |
|                                         |                                    |                  |                  |               |        |              |                      |   |  |                       |                       |                       |                       |
|                                         |                                    | Fetch            |                  |               |        |              |                      |   |  |                       |                       |                       |                       |
|                                         | Drop files here or click to select |                  |                  |               |        |              |                      |   |  |                       |                       |                       |                       |
| dvising Bank                            |                                    | Document Id      | Customer Id      | Document Type | Docume |              | Link Document        |   |  |                       |                       |                       |                       |
|                                         | Selected files: []                 | 2400             | 001044           |               | INSURA | NCE          | Link                 |   |  |                       |                       |                       |                       |
|                                         |                                    | Page 1 of 1 (1   | of 1 items) K    | 1 > X         |        |              |                      |   |  |                       |                       |                       |                       |
|                                         |                                    |                  |                  |               |        |              |                      |   |  |                       |                       |                       |                       |
|                                         |                                    |                  |                  |               |        |              |                      |   |  |                       |                       |                       |                       |
|                                         |                                    |                  |                  |               |        |              |                      |   |  |                       |                       |                       |                       |
| 9A - Percentage Credit Amount Tolerance |                                    |                  |                  |               |        |              |                      |   |  |                       |                       |                       |                       |
|                                         |                                    |                  |                  |               |        |              |                      |   |  |                       |                       |                       |                       |
|                                         |                                    |                  |                  |               |        |              |                      |   |  |                       |                       |                       |                       |
|                                         |                                    |                  |                  |               |        |              |                      |   |  |                       |                       |                       |                       |
|                                         |                                    |                  |                  |               |        |              |                      |   |  |                       |                       |                       | Clo                   |
|                                         |                                    |                  |                  |               |        |              |                      |   |  |                       |                       |                       |                       |

5. Click **Fetch** to retrieve the details from DMS. System Displays all the documents available for the given Document Type and Document Code for the Customer.

| Field         | Description                                      | Sample Values |
|---------------|--------------------------------------------------|---------------|
| Customer ID   | This field displays the transaction Customer ID. |               |
| Document ID   | Specify the document Id.                         |               |
| Document Type | Select the document type from list.              |               |
| Document Code | Select the document code from list.              |               |
| Search Result |                                                  |               |
| Document ID   | This field displays the document Code from meta  |               |

ORACLE

data.

| Field         | Description                                                                     | Sample Values |
|---------------|---------------------------------------------------------------------------------|---------------|
| Customer ID   | This field displays the transaction Customer ID.                                |               |
| Document Type | This field displays the document type from meta data.                           |               |
| Document Code | This field displays the document code from meta data.                           |               |
| Link Document | The link to link the existing uploaded documents from DMS to the workflow task. |               |

6. Click Link to link the particular document required for the current transaction.

| Letter of Credit                      | Letter of Credit | wawa.ppg             |
|---------------------------------------|------------------|----------------------|
| Letter of Credit<br>Pro-forma Invoice | Application Form | wqwq.png             |
|                                       |                  | Created - 2022-06-28 |
| Ţ                                     | ±.               | ۹ 🖹 📩                |
|                                       |                  |                      |

Post linking the document, the user can View, Edit and Download the document.

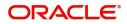

#### 7. Click Edit icon to edit the documents. The Edit Document screen appears.

| PK2ILCI000019041     PK2ILCI000019041       Document Type Id     Document Description       TFPM_DOCTYPE001     Image: Comparison of the second second s | Document Id                        | Document Title             |
|----------------------------------------------------------------------------------------------------|------------------------------------|----------------------------|
| PK2ILCI000019041     PK2ILCI000019041       Document Type Id     Document Description       TFPM_DOCTYPE001     Document Expiry Date       Image: Second Second Secon                       | 2400                               | wqwq                       |
| Document Type Id Document Description TFPM_DOCTYPE001 Remarks Document Expiry Date Jun 29, 2022                                                                                                    | Application Reference Number       | Entity Reference Number    |
| TFPM_DOCTYPE001     Document Expiry Date       Remarks     Jun 29, 2022                                                                                                    | PK2ILCI000019041                   | PK2ILCI000019041           |
| Remarks Document Expiry Date                                                                                                    | Document Type Id                   | Document Description       |
| Jun 29, 2022                                                                                                    | TFPM_DOCTYPE001                    |                            |
|                                                                                                    | Remarks                            | Document Expiry Date       |
| Drop files here or click to select Current selected files: []                                                                                                    |                                    | Jun 29, 2022               |
|                                                                                                    | Drop files here or click to select | Current selected files: [] |
|                                                                                                    |                                    |                            |

**Bi-Directional Flow** 

- 1. In OBTFPM, user clicks on **Request Clarification**, the system checks if the request is initiated from OBDX by validating the value available in the submission mode field is "Online". In case submission mode is "Online", the user can enter the clarification details in "Clarification Required" placeholder.
- 2. In case submission mode is not "Online", the system will validates if the counterparty is a OBDX customer by checking the flag "Trade Finance Portal" in the Customer Maintenance table replicated from OBTF. In this case, the user can submit clarification.
- 3. In case submission mode is not "Online", and if the "Trade Finance Portal" flag is set to 'No' in Customer Maintenance Table, the system should display the error message that 'The customer is not subscribed to Trade Finance Portal'.
- 4. Once the request is submitted, the Request Clarification functionality would be applicable to offline initiated transactions also.

# **Data Enrichment**

On successful completion of Registration of a Guarantee SBLC Advised - Claim update request, the request moves to Data Enrichment stage. At this stage the bank user can update the various claim fields. The user can input the transaction details.

At this stage the gathered information during Registration stage and claim update request are scrutinized and enter the data as required.

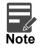

For expired line of limits, the task moves to "Limit Exception" stage under Free Tasks, on 'Submit' of DE Stage with the reason for exception as "Limit Expired".

Do the following steps to acquire a task currently at Data Enrichment stage:

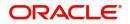

1. Using the entitled login credentials for scrutiny stage, login to the OBTFPM application.

| 루 FuTura Bank |
|---------------|
| Sign In       |
| User Name *   |
| SRIDHAR       |
| Password *    |
|               |
|               |
| Sign In       |

2. On login, user must be able to view the dashboard screen with widgets as mapped to the user.

| re Maintenance | • | Draft Confirmation P   | ending           | o x                     | Hand-off Failure |                | o x           | Priority Details |                  | $ 	ilde{ 	ilde{ } } 	ilde{ 	ilde{ 	ilde{ } } } 	ilde{ 	ilde{ 	i} 	ilde{ 	ilde{ 	ilde{ 	i} 	ilde{ 	i} 	ilde{ 	ilde{$ |  |
|----------------|---|------------------------|------------------|-------------------------|------------------|----------------|---------------|------------------|------------------|----------------------------------------------------------------------------------------------------|--|
| shboard        |   | 1775.8                 | 10.000           |                         |                  |                |               |                  |                  |                                                                                                    |  |
| aintenance     |   | Customer Name          | Application Date | G                       | Branch           | Process Name   | Stage Name    | Branch           | Process Name     | Stage Name                                                                                                    |  |
| 65             | • | EMR & CO               | 25-06-2018       | G                       | Bank Futura      | NA             | Retry HandOf  | Bank Futura      | NA               | Amount Blo                                                                                                    |  |
| de Finance     | • | NA                     | 25-06-2018       | G                       |                  |                |               | Bank Futura      | NA               | Amount Bio                                                                                                    |  |
|                |   | NA                     | 21-06-2018       | G                       |                  |                |               |                  |                  |                                                                                                    |  |
|                |   |                        |                  |                         |                  |                |               | 004              | NA               | Loan Applic                                                                                                    |  |
|                |   |                        |                  |                         |                  |                |               |                  | -                |                                                                                                    |  |
|                |   | High Value Transaction | ons              | ¢ ×                     | SLA Breach Deta  | ils            | o ×           | Priority Summary | Cucumber Te      | + ♥ ×                                                                                                    |  |
|                |   | 140K                   |                  |                         | Customer Name    | SLA Breaches   | s(mins) Prior | Branch Pro       | cess Name        | Stage Name                                                                                                    |  |
|                |   | 60K                    |                  |                         | NA               | 23474 H        | KEERTIV01     | 203 Cut          | cumber Testing   | test descrip                                                                                                    |  |
|                |   |                        |                  | <ul> <li>G8P</li> </ul> | HSBC BANK        | 26667 M        | SHUBHAM       | 205 C04          | umber lesting    | test descrip                                                                                                    |  |
|                |   | -20K                   | ICCCO.           |                         | WALL MART        | 23495          | SHUBHAM       |                  |                  |                                                                                                    |  |
|                |   | -2 0 2 4               | 6 8 10 12        |                         | EMR & CO         | 26780 M        | GOPINATH01    |                  |                  |                                                                                                    |  |
|                |   |                        | _                |                         |                  | -              |               |                  | _                |                                                                                                    |  |
|                |   | Hold Transactions      |                  | o x                     | SLA Status       | Cucumber Testi | ×, ©          | Tacke Datailad   | Cucumber Testing | _ 0 ×                                                                                                    |  |

3. Click Trade Finance> Tasks> Free Tasks.

| nu Item Search    | 0 |     |             |           |                                        |                          |                    | —                     |                  |        | subham@gmail.c |
|-------------------|---|-----|-------------|-----------|----------------------------------------|--------------------------|--------------------|-----------------------|------------------|--------|----------------|
| ore Maintenance   | • | _   | C Refresh   | - Acquire | Flow Diagram                           |                          |                    |                       |                  |        |                |
| ashboard          |   |     | Action      | Priority  | Process Name                           | Process Reference Number | Application Number | Stage                 | Application Date | Branch | Customer Num   |
|                   |   |     | Acquire & E | М         | Guarantee SBLC Advised-Claim Update    | PK2GADC000056467         | PK2GADC000056467   | DataEnrichment        | 21-05-20         | PK2    | 001044         |
| achine Learning   | • |     | Acquire & E | M         | Export Documentary Collection Booking  | PK2EDCB000056465         | PK2EDCB000056465   | Handoff RetryTask     | 21-05-20         | PK2    | 001044         |
| aintenance        | • | 0   | Acquire & E | M         | Export Documentary Collection Booking  | PK2EDCU000056462         | PK2EDCU000056462   | DataEnrichment        | 21-05-20         | PK2    | 001044         |
| curity Management |   | 0   | Acquire & E |           | Import LC Liquidation                  | PK2ILCL000056460         | PK2ILCL000056460   | DataEnrichment        | 21-05-20         | PK2    |                |
| curity management | - | 0   | Acquire & E | M         | Import LC Drawing                      | PK2ILCD000056451         | PK2ILCD000056451   | Scrutiny              | 21-05-20         | PK2    | 001044         |
| sks               |   | 0   | Acquire & E | М         | Import LC Reopen                       | PK2ILCR000056439         | PK2ILCR000056439   | Approval Task Level 1 | 21-05-20         | PK2    | 001044         |
| Awaiting Customer |   | 0   | Acquire & E | M         | Guarantee SBLC Issuance-Claim Update   | PK2GISC000056438         | PK2GISC000056438   | DataEnrichment        | 21-05-20         | PK2    | 001044         |
| Clarification     |   |     | Acquire & E | M         | Import LC Drawing                      | PK2ILCD000056437         | PK2ILCD000056437   | Scrutiny              | 21-05-20         | PK2    | 001044         |
| Completed Tasks   |   |     | Acquire & E | M         | Shipping Guarantee Issuance            | PK2SGTI000056434         | PK2SGTI000056434   | DataEnrichment        | 21-05-19         | PK2    | 001044         |
| Free Tasks        |   | 0   | Acquire & E | M         | Import Documentary Collection Liquidat | PK2IDCL000056433         | PK2IDCL000056433   | DataEnrichment        | 21-05-19         | PK2    | 001044         |
|                   |   | 0   | Acquire & E | M         | Shipping Guarantee Issuance            | PK2SGTI000056430         | PK2SGTI000056430   | DataEnrichment        | 21-05-19         | PK2    | 001044         |
| Hold Tasks        |   | 0   | Acquire & E |           | Import LC Issuance                     | PK2ILCI000056427         | PK2ILCI000056427   | Scrutiny              | 21-05-19         | PK2    | 001044         |
| My Tasks          |   | 0   | Acquire & E | M         | Guarantee Advise Amendment Beneficia   | PK2GTEA000056424         | PK2GTEA000056424   | DataEnrichment        | 21-05-19         | PK2    |                |
| Search            |   | -   | Acquire & F | 8.4       | Evnort I C Amondmont                   | DK2ELCA000056417         | DK2ELCA000056417   | Senitinu              | 21_05_10         | C×10   | 001044         |
| Supervisor Tasks  |   | Pag | e 1 of 19   | 3 (1-20)  | of 3842 items ) K < 1 2 3              | ↓ 5 193 > ×              |                    |                       |                  |        |                |

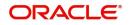

4. Select the appropriate task and click **Acquire & Edit** to edit the task or click **Acquire** to edit the task from **My Tasks**.

| enu Item Search<br>ore Maintenance | 9 | C Refresh    | ↔ Acquire | Flow Diagram                           |                          |                    |                       |                  |        |              |
|------------------------------------|---|--------------|-----------|----------------------------------------|--------------------------|--------------------|-----------------------|------------------|--------|--------------|
| ashboard                           |   | Action       | Priority  | Process Name                           | Process Reference Number | Application Number | Stage                 | Application Date | Branch | Customer Num |
|                                    |   | Acquire & E  | М         | Guarantee SBLC Advised-Claim Update    | PK2GADC000056467         | PK2GADC000056467   | DataEnrichment        | 21-05-20         | PK2    | 001044       |
| achine Learning                    |   | Acquire & E  | М         | Export Documentary Collection Booking  | PK2EDCB000056465         | PK2EDCB000056465   | Handoff RetryTask     | 21-05-20         | PK2    | 001044       |
| aintenance                         |   | Acquire & E  | M         | Export Documentary Collection Booking  | PK2EDCU000056462         | PK2EDCU000056462   | DataEnrichment        | 21-05-20         | PK2    | 001044       |
| curity Management                  |   | Acquire & E  |           | Import LC Liquidation                  | PK2ILCL000056460         | PK2ILCL000056460   | DataEnrichment        | 21-05-20         | PK2    |              |
| curry management                   | - | Acquire & E  | M         | Import LC Drawing                      | PK2ILCD000056451         | PK2ILCD000056451   | Scrutiny              | 21-05-20         | PK2    | 001044       |
| əks                                | × | Acquire & E  | М         | Import LC Reopen                       | PK2ILCR000056439         | PK2ILCR000056439   | Approval Task Level 1 | 21-05-20         | PK2    | 001044       |
| Awaiting Customer                  |   | Acquire & E  | M         | Guarantee SBLC Issuance-Claim Update   | PK2GISC000056438         | PK2GISC000056438   | DataEnrichment        | 21-05-20         | PK2    | 001044       |
| Clarification                      |   | Acquire & E  | M         | Import LC Drawing                      | PK2ILCD000056437         | PK2ILCD000056437   | Scrutiny              | 21-05-20         | PK2    | 001044       |
| Completed Tasks                    |   | Acquire & E  | M         | Shipping Guarantee Issuance            | PK2SGTI000056434         | PK2SGTI000056434   | DataEnrichment        | 21-05-19         | PK2    | 001044       |
| Free Tasks                         |   | Acquire & E  | M         | Import Documentary Collection Liquidat | PK2IDCL000056433         | PK2IDCL000056433   | DataEnrichment        | 21-05-19         | PK2    | 001044       |
|                                    |   | Acquire & E  | M         | Shipping Guarantee Issuance            | PK2SGTI000056430         | PK2SGTI000056430   | DataEnrichment        | 21-05-19         | PK2    | 001044       |
| Hold Tasks                         |   | Acquire & E  |           | Import LC Issuance                     | PK2ILCI000056427         | PK2ILCI000056427   | Scrutiny              | 21-05-19         | PK2    | 001044       |
| My Tasks                           |   | Acquire & E  | M         | Guarantee Advise Amendment Beneficia   | PK2GTEA000056424         | PK2GTEA000056424   | DataEnrichment        | 21-05-19         | PK2    |              |
| Search                             | - | Acquire R. C | 8.4       | Evnort I.C. Amondmont                  | DK3ELCA000056417         | DV2ELCA000056417   | Constinu              | 21 05 10         | 640    | 001044       |
|                                    |   | age 1 of 19  |           | of 3842 items) K K 1 2 3 4             | 4 5 193 > >I             |                    |                       |                  |        |              |

5. The acquired task will be available in **My Tasks** tab. Click **Edit** to provide input for data enrichment stage.

| e Maintenance    | •   | C Refr | esh 🖓 🗘  | Release 🗢 Escalate 🔥 Delegate 👫           | Flow Diagram             |                    |                |                  |        |                 |
|------------------|-----|--------|----------|-------------------------------------------|--------------------------|--------------------|----------------|------------------|--------|-----------------|
| hboard           |     | Action | Priority | Process Name                              | Process Reference Number | Application Number | Stage          | Application Date | Branch | Customer Number |
|                  |     | Edit   | М        | Guarantee SBLC Advised-Claim Update       | PK2GADC000055972         | PK2GADC000055972   | DataEnrichment | 21-05-11         | PK2    | 001044          |
| hine Learning    | · - | Edit   |          | Guarantee SBLC Advised-Claim Update       | PK2GADC000055971         | PK2GADC000055971   | Registration   | 21-05-11         | PK2    | 001044          |
| itenance         |     | Edit   |          | Guarantee SBLC Advised-Claim Update       | PK2GADC000055970         | PK2GADC000055970   | Registration   | 21-05-11         | PK2    | 001044          |
| rity Management  |     | Edit   |          | Guarantee SBLC Advised-Claim Update       | PK2GADC000055969         | PK2GADC000055969   | Registration   | 21-05-11         | PK2    | 001044          |
| ing management   |     | Edit   |          | Guarantee SBLC Advised-Claim Update       | PK2GADC000055968         | PK2GADC000055968   | Registration   | 21-05-11         | PK2    | 001044          |
|                  | × . | Edit   | M        | Guarantee SBLC Advised-Claim Update       | PK2GADC000055966         | PK2GADC000055966   | DataEnrichment | 21-05-10         | PK2    | 001044          |
| waiting Customer |     | Edit   | М        | Guarantee SBLC Issuance -Claim Settlement | PK2GISC000055789         | PK2GISC000055789   | DataEnrichment | 21-05-07         | PK2    | 001044          |
| arification      |     | Edit   | M        | Guarantee SBLC Issuance-Claim Update      | PK2GISC000054457         | PK2GISC000054457   | DataEnrichment | 21-04-27         | PK2    | 001044          |
| ompleted Tasks   |     | Edit   |          | Import LC Drawing Update                  | PK2ILCU000051310         | PK2ILCU000051310   | Registration   | 21-04-12         | PK2    | 001044          |
| ee Tasks         |     | Edit   |          | Import LC Drawing                         | PK2ILCD000051283         | PK2ILCD000051283   | Registration   | 21-04-12         | PK2    | 001044          |
|                  |     | Edit   | М        | Guarantee Advise                          | 000GTEA000049000         | 000GTEA000049000   | Scrutiny       | 21-03-12         | PK2    |                 |
| old Tasks        |     | Edit   |          | Gurantee Issuance Amendment Beneficiar    | PK2GTEI000048867         | PK2GTEI000048867   | Registration   | 21-03-10         | PK2    | 000153          |
| y Tasks          | 0   | Edit   |          | Import Documentary Collection Booking     | PK2IDCU000048836         | PK2IDCU000048836   | Registration   | 21-03-10         | PK2    | 000149          |
| arch             |     | Coli+  |          | Export Documentany Collection Poolving    | DK3ED/11000030753        | DV2ED/11000040752  | Ponistration   | 21 02 00         | 042    | 001044          |

The Data Enrichment stage has five sections as follows:

- Main Details
- Claim Details
- Document Details
- Additional Fields
- Advices
- Additional Details
- Settlement Details
- Summary

Let's look at the details for Data Enrichment stage. User can enter/update the following fields as part of Guarantee/SBLC claim update - Data Enrichment Stage. Some of the fields that are already having value from registration/ online channels may not be editable.

In case of requests received through SWIFT MT765, the task will be created in DE stage directly and the fields will be populated based on the incoming request.

#### Main Details

Main details section has three sub section as follows:

• Application Details

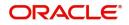

Guarantee Details

#### **Application Details**

All fields displayed under Application details section, would be read only except for the **Priority**. Refer to Application Details in the Registration stage for more information of the fields.

| = ORACLE                               |                                                    |                         |                  |           |                        | ( DEFAULTENTITY)      | Oracle Banking Trade Finan<br>May 24, 2021 | OBTFPM<br>subham@gmail |
|----------------------------------------|----------------------------------------------------|-------------------------|------------------|-----------|------------------------|-----------------------|--------------------------------------------|------------------------|
| Suarantee SBLC Advise                  | ed-Claim Update<br>plication No:- PK2GADC000025330 | Clarification Details D | ocuments Remarks | Overrides | Customer Instruction   | Common Group Messages | Incoming Message Vie                       | w Undertaking 💦 🚽      |
| Main                                   | Main                                               | Signatures              |                  |           |                        |                       |                                            | Screen ( 1             |
| Claim Details                          | Application Details - Main                         |                         |                  |           |                        |                       |                                            |                        |
| Document Details                       | Guarantee/SBLC Number                              | Claim Serial Nu         | mber             |           | Beneficiary ID/Name    | *                     | Branch                                     |                        |
| Additional Fields                      | PK2GUAD21125A0RU                                   | 2                       |                  |           | 001044 GC              | DODCARE PLC 🚺         | PK2-PK2-Oracle Bank                        | ing Trade F 🔻          |
| Additional Fields                      | Process Reference Number                           | Priority                |                  |           | Submission Mode        |                       | Claim Update Date                          |                        |
|                                        | PK2GADC000025330                                   | Medium                  | *                |           | Desk                   | *                     | May 24, 2021                               | <b>**</b>              |
| Additional Details                     | Beneficiary Reference Number                       | Issuing Bank            |                  |           | Issuing Bank Reference | a Number              | Version                                    |                        |
| <ul> <li>Settlement Details</li> </ul> | beneficiary Reference Number                       | 003763                  | CITIBANK IRELAI  |           | issuing bank kelerend  | ce Number             | 1                                          |                        |
| Summary                                |                                                    |                         |                  | 1         |                        |                       |                                            |                        |
|                                        | ▲ Guarantee Details                                |                         |                  |           |                        |                       |                                            |                        |
|                                        | Guarantee Type                                     | 30 Date of Issu         | e                |           | Purpose of Message     |                       | 23B Expiry Type                            |                        |
|                                        |                                                    | May 5, 2021             | (iii)            |           | ADVI                   |                       | COND                                       |                        |
|                                        | 31E Date of Expiry                                 | Claim Date              |                  |           | Claim Expiry Date      |                       | Outstanding Currency,                      | / Amount *             |
|                                        | Aug 3, 2021                                        | May 5, 2021             |                  |           | Aug 3, 2021            | <b>**</b>             | GBP 💌                                      | £2,000.00              |
|                                        | 40C Applicable Rules                               | Applicant Bank          |                  |           | 50 Applicant           |                       | 59A Beneficiary                            |                        |
|                                        | Others 💌                                           |                         |                  |           | 001043 M               | IARKS AND SPI 🚺       | 001044 GO                                  | ODCARE PLC 🚺           |
|                                        | Advising Bank                                      | Advise Through          | Bank             |           | Counter Guarantee Is   | suing Bank            | Local Guarantee Issuin                     | g Bank                 |
|                                        |                                                    |                         |                  |           |                        |                       |                                            |                        |
|                                        | Accountee                                          |                         |                  |           |                        |                       |                                            |                        |
|                                        |                                                    |                         |                  |           |                        |                       |                                            |                        |
|                                        |                                                    |                         |                  |           |                        |                       |                                            |                        |
| Audit                                  |                                                    |                         |                  |           | Request Clarificat     | tion Reject Refer     | Hold Cancel S                              | Save & Close Back Next |

#### **Guarantee Details**

The fields listed under this section are same as the fields listed under the Guarantee Details section in Registration. Refer to Guarantee Details for more information of the fields.

|       | ✓ Guarantee Details  |                     |            |                              |          |       |      |               |                |           |      |
|-------|----------------------|---------------------|------------|------------------------------|----------|-------|------|---------------|----------------|-----------|------|
|       | Guarantee Type       | 30 Date of Issue    |            | Purpose of Message           |          |       | 23B  | xpiry Type    |                |           |      |
|       |                      | May 5, 2021         | <b>***</b> | ADVI                         |          |       | 100  | 1D            |                |           |      |
|       | 31E Date of Expiry   | Claim Date          |            | Claim Expiry Date            |          |       | Outs | tanding Curre | ency/ Amount * |           |      |
|       | Aug 3, 2021          | May 5, 2021         | 100        | Aug 3, 2021                  | <u></u>  |       | GBF  | Ŧ             |                | £2,000.00 |      |
|       | 40C Applicable Rules | Applicant Bank      |            | 50 Applicant                 |          |       | 59A  | Beneficiary   |                |           |      |
|       | Others 🔻             |                     |            | 001043 MARKS AN              | ND SPI 🚺 |       | 001  | 044           | GOODCARE PLC   | <b>i</b>  |      |
|       | Advising Bank        | Advise Through Bank |            | Counter Guarantee Issuing Ba | ank      |       | Loca | Guarantee Is  | suing Bank     |           |      |
|       |                      |                     |            |                              |          |       |      |               |                |           |      |
|       | Accountee            |                     |            |                              |          |       |      |               |                |           |      |
|       |                      |                     |            |                              |          |       |      |               |                |           |      |
|       |                      |                     |            |                              |          |       |      |               |                |           |      |
| Audit |                      |                     |            | Request Clarification        | Reject   | Refer | Hold | Cancel        | Save & Close   | Back      | Next |

#### **Action Buttons**

Use action buttons based on the description in the following table:

| Field                 | Description                                                                                                    | Sample Values |
|-----------------------|----------------------------------------------------------------------------------------------------|---------------|
| Request Clarification | User should be able to submit the request for clarification to the "Trade Finance Portal" User for the transactions initiated offline. |               |

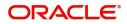

| Field                 | Description                                                                                                    | Sample Values |
|-----------------------|----------------------------------------------------------------------------------------------------|---------------|
| Reject                | On click of Reject, user must select a reject<br>reason from a list displayed by the system and<br>the task may be terminated or moved to Reject<br>Approval Stage.                                                       |               |
|                       | Reject Codes:                                                                                                    |               |
|                       | R1- Documents missing                                                                                                    |               |
|                       | R2- Signature Missing                                                                                                    |               |
|                       | R3- Input Error                                                                                                    |               |
|                       | <ul><li>R4- Insufficient Balance/Limits</li><li>R5 - Others.</li></ul>                                                                                                    |               |
|                       | Select a Reject code and give a reject description.                                                                                                    |               |
|                       | This reject reason will be available in the remarks window throughout the process.                                                                                                    |               |
| Refer                 | On click of Refer, user will be able to refer the task back to the Data Enrichment user. User must select a Refer Reason from the values displayed by the system.                                                         |               |
|                       | Refer Codes:                                                                                                    |               |
|                       | <ul> <li>R1- Documents missing</li> </ul>                                                                                                    |               |
|                       | R2- Signature Missing                                                                                                    |               |
|                       | R3- Input Error                                                                                                    |               |
|                       | <ul><li>R4- Insufficient Balance/Limits</li><li>R5 - Others.</li></ul>                                                                                                    |               |
| Hold                  | The details provided will be on hold.<br>This option is used, if there are any pending                                                                                                    |               |
|                       | information yet to be received from applicant.                                                                                                    |               |
| Cancel                | Cancel the Guarantee/ SBLC Advised - Claim update DE stage inputs.                                                                                                    |               |
| Save & Close          | Save the information provided and holds the task<br>in you queue for working later.<br>This option will not submit the request                                                                                            |               |
| Next                  | On click of Next, system should validate if all the mandatory fields have been captured. Necessary error and override messages to be displayed. On successful validation, system moves the task to the next data segment. |               |
| Clarification Details | Clicking the button opens a detailed screen, user<br>can see the clarification details in the window and<br>the status will be Clarification Requested.                                                                   |               |

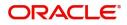

| Field                 | Description                                                                                                    | Sample Values |
|-----------------------|----------------------------------------------------------------------------------------------------|---------------|
| Documents             | Click the Documents icon to View/Upload the required documents.                                                                                                    |               |
|                       | Application will display the mandatory and optional documents.                                                                                                    |               |
|                       | The user can view and input/view application details simultaneously.                                                                                                    |               |
|                       | When a user clicks on the uploaded document,<br>Document window get opened and on clicking the<br>view icon of the uploaded document, Application<br>screen should get split into two. The one side of<br>the document allows to view and on the other<br>side allows to input/view the details in the<br>application. |               |
| Remarks               | Click the Remarks icon to view the remarks<br>captured as part of Registration stage and also<br>can input Remarks, which can be seen by other<br>users.                                                                                                    |               |
| Overrides             | Click to view overrides, if any.                                                                                                    |               |
| Customer Instructions | Click to view/ input the following                                                                                                    |               |
|                       | <ul> <li>Standard Instructions – In this section, the<br/>system will populate the details of Standard<br/>Instructions maintained for the customer.<br/>User will not be able to edit this.</li> </ul>                                                                                                    |               |
|                       | • <b>Transaction Level Instructions</b> – In this section, OBTFPM user can input any Customer Instructions received as part of transaction processing. This section will be enabled only for customer initiated transactions.                                                                                          |               |
| Common Group Message  | Click Common Group Message button, to send<br>MT799 and MT999 messages from within the<br>task.                                                                                                    |               |
| Incoming Message      | Clicking this button allows the user should be<br>able to see the message in case of STP of<br>incoming MT 767.                                                                                                    |               |
|                       | In case of MT798-MT726-MT759 request, user can view MT798 message(726-759) in this placeholder in Header of the task.                                                                                                    |               |
|                       | In case of MT798_MT788-MT799 request, user can view MT798 message (788-799) in this placeholder in Header of the process-task.                                                                                                    |               |
| View Undertaking      | Clicking this button allows the user should to view the undertaking details.                                                                                                    |               |

## **Claim Details**

As part of DE, the bank user can update the various claim fields under guarantee advised. The user can also be able to input the transaction details.

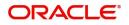

The user can scrutinize the claim update request and input data as required.

|                         | Free Tasks                                     |                                    | ш                                  | Mar 22, 2019      | subham@gmail.com         |
|-------------------------|------------------------------------------------|------------------------------------|------------------------------------|-------------------|--------------------------|
| Lodge Claim-Guarantee A | Advised - DataEnrichment :: Application No: PK | 2GADC000042582                     | Clarification Details              | III 🛺 🖧 Overrides | 🚺 View Undertaking 🛛 💉 🗙 |
| Main                    | Claim Details                                  |                                    |                                    |                   | Screen ( 2 / 8)          |
| Claim Details           | Claim Recieved From                            | Claiming Bank Reference            | Claim To                           | 31L Date of Demar | nd                       |
| Document Details        | Ψ.                                             |                                    | *                                  |                   | <b>m</b>                 |
| Additional Fields       | 22G Demand Type *                              | Claim Currency/ Amount *           | 31E New Expiry Date                | Response Due Dat  | e                        |
| Advices                 | ·                                              | GBP 🔻                              | iii iii                            |                   | <b></b>                  |
| Additional Details      |                                                |                                    |                                    |                   |                          |
| Settlement Details      | 49A Demand Statement                           | 77 Presentation Completion Details | 78 Additional Amount Information   |                   |                          |
| Summary                 |                                                |                                    | D                                  | ĺ.                |                          |
|                         |                                                |                                    |                                    |                   |                          |
|                         | 56A Intermediary                               | 57A Account with Institution       | 23X File Identification            |                   |                          |
|                         | ۹ 🗈                                            | ۹ 🕒                                | ۹ 🖪                                |                   |                          |
|                         |                                                |                                    |                                    |                   |                          |
|                         | 72Z Sender to Reciever Information             |                                    |                                    |                   |                          |
|                         | ۹ 🗈                                            |                                    |                                    |                   |                          |
|                         |                                                |                                    |                                    |                   |                          |
|                         |                                                |                                    |                                    |                   |                          |
|                         |                                                |                                    |                                    |                   |                          |
|                         |                                                |                                    |                                    |                   |                          |
|                         |                                                |                                    |                                    |                   |                          |
| Audit                   |                                                |                                    | Request Clarification Reject Refer | Hold Cancel Sa    | we & Close Back Next     |

Provide the Claim details based on the description in the following table:

| Field                   | Description                                                                                                    | Sample Values |
|-------------------------|----------------------------------------------------------------------------------------------------|---------------|
| Claiming Bank Reference | Read Only field.                                                                                                    |               |
|                         | System defaults value from Guarantee /SBLC claim.                                                                                                    |               |
| Date of Demand          | Read Only field.                                                                                                    |               |
|                         | System defaults value from Guarantee /SBLC<br>Advise claim.                                                                                                    |               |
| Demand Indicator        | Read Only field.                                                                                                    |               |
|                         | System defaults value from Guarantee /SBLC claim.                                                                                                    |               |
| Demand Type             | Read Only field.                                                                                                    |               |
|                         | System defaults value from Guarantee /SBLC<br>Advise claim.                                                                                                    |               |
| Claim Currency/ Amount  | Read Only field.                                                                                                    |               |
|                         | System defaults currency for claim and the claim amount from Guarantee /SBLC claim.                                                                                                    |               |
| New Expiry Date         | System defaults value from Guarantee /SBLC<br>Advise claim.                                                                                                    |               |
|                         | If the applicant has accepted the extension in<br>expiry date, then the new expiry date should be<br>updated in the Guarantee Amend module in<br>OBTF. Any additional commission for the<br>extension to be calculated from the Amendment<br>module |               |

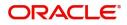

| Field                              | Description                                                    | Sample Values |
|------------------------------------|----------------------------------------------------------------|---------------|
| Demand Statement                   | Read Only field.<br>System defaults value from Guarantee /SBLC |               |
|                                    | Advise claim.                                                  |               |
| Presentation Completion<br>Details | Read Only field.                                               |               |
|                                    | System defaults value from Guarantee /SBLC<br>Advise claim.    |               |
| Additional Amount<br>Information   | Read Only field.                                               |               |
|                                    | System defaults value from Guarantee /SBLC claim.              |               |
| Intermediary                       | Read Only field.                                               |               |
|                                    | System defaults value from Guarantee /SBLC<br>Advise claim.    |               |
| Account with Institution           | Read Only field.                                               |               |
|                                    | System defaults value from Guarantee /SBLC<br>Advise claim.    |               |
| File Identification                | Read Only field.                                               |               |
|                                    | System defaults value from Guarantee /SBLC<br>Advise claim.    |               |
| Sender to Receiver                 | Read Only field.                                               |               |
| Information                        | System defaults value from Guarantee /SBLC<br>Advise claim.    |               |

# **Claim Update Details**

Provide the Claim Update details based on the description in the following table:

| Field              | Description                                                                                                    | Sample Values |
|--------------------|----------------------------------------------------------------------------------------------------|---------------|
| Guarantor Response | <ul> <li>The user can select the guarantor response.</li> <li>This values are: <ul> <li>Accept Extension</li> <li>Reject Extension</li> <li>Invalid Claim</li> </ul> </li> </ul> |               |

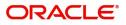

| Field                 | Description                                                                                                    | Sample Values |
|-----------------------|----------------------------------------------------------------------------------------------------|---------------|
| Status                | System with default status based on the user acceptance or rejection of the extension request.                                                                                                    |               |
|                       | If the applicant has accepted the extension, the<br>status of the claim update should be Extension –<br>Accepted and handoff from OBTFPM should be<br>provided to the Guarantee Amendment function<br>id in OBTF.    |               |
|                       | If the applicant has rejected the extension, the<br>status of the claim update should be Extension –<br>Rejected and handoff from OBTFPM should be<br>provided to the Guarantee Claim Update function<br>id in OBTF. |               |
|                       | If the applicant has provided the legal injunction,<br>the status of the claim update should be<br>Injunction and handoff from OBTFPM should be<br>provided to the Guarantee Claim Update function<br>id in OBTF.    |               |
|                       | If the bank has found discrepancy in the claim,<br>user selects Invalid Claim. The status should be<br>Rejected and handoff from OBTFPM should be<br>provided to the Guarantee Claim Update function<br>id in OBTF.  |               |
| Legal Injunction      | User can update the claim status if there is any legal injunction in processing the claim.                                                                                                    |               |
|                       | Toggle On: If Legal injunction toggle is set to<br>'Yes' all other subsequent fields will be ready<br>only. User cannot update any other field.                                                                      |               |
| Reason for Refusal    | User can enter the reason for refusal.                                                                                                    |               |
| Disposal of Documents | User can enter the mode in which the documents have to be disposed in case of rejection of claim.                                                                                                    |               |

#### **Action Buttons**

Use action buttons based on the description in the following table:

| Field                 | Description                                                                                                    | Sample Values |
|-----------------------|----------------------------------------------------------------------------------------------------|---------------|
| Request Clarification | User should be able to submit the request for clarification to the "Trade Finance Portal" User for the transactions initiated offline. |               |

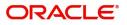

| Field                 | Description                                                                                                    | Sample Values |
|-----------------------|----------------------------------------------------------------------------------------------------|---------------|
| Reject                | On click of Reject, user must select a reject<br>reason from a list displayed by the system and<br>the task may be terminated or moved to Reject<br>Approval Stage.                                                       |               |
|                       | Reject Codes:                                                                                                    |               |
|                       | <ul> <li>R1- Documents missing</li> </ul>                                                                                                    |               |
|                       | R2- Signature Missing                                                                                                    |               |
|                       | R3- Input Error                                                                                                    |               |
|                       | R4- Insufficient Balance/Limits                                                                                                    |               |
|                       | • R5 - Others.                                                                                                    |               |
|                       | Select a Reject code and give a reject description.                                                                                                    |               |
|                       | This reject reason will be available in the remarks window throughout the process.                                                                                                    |               |
| Refer                 | On click of Refer, user will be able to refer the task back to the Data Enrichment user. User must select a Refer Reason from the values displayed by the system.                                                         |               |
|                       | Refer Codes:                                                                                                    |               |
|                       | R1- Documents missing                                                                                                    |               |
|                       | R2- Signature Missing                                                                                                    |               |
|                       | R3- Input Error                                                                                                    |               |
|                       | R4- Insufficient Balance/Limits                                                                                                    |               |
|                       | • R5 - Others.                                                                                                    |               |
| Hold                  | The details provided will be on hold.                                                                                                    |               |
|                       | This option is used, if there are any pending information yet to be received from applicant.                                                                                                    |               |
| Cancel                | On click of Cancel the user can cancel the task window and return to the dashboard. The data input will not be saved.                                                                                                    |               |
| Save & Close          | Save the information provided and holds the task<br>in 'My Tasks' for working later.<br>This option will not submit the request                                                                                           |               |
| Back                  | On clicking Back, system should move the task to the previous segment.                                                                                                    |               |
| Next                  | On click of Next, system should validate if all the mandatory fields have been captured. Necessary error and override messages to be displayed. On successful validation, system moves the task to the next data segment. |               |
| Clarification Details | Clicking the button opens a detailed screen, user<br>can see the clarification details in the window and<br>the status will be Clarification Requested.                                                                   |               |

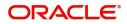

| Field            | Description                                                                                                    | Sample Values |
|------------------|----------------------------------------------------------------------------------------------------|---------------|
| Documents        | Click the Document icon to view the Documents<br>already uploaded as part of Registration stage<br>and also can upload additional documents.             |               |
| Remarks          | Click the Remarks icon to view the remarks<br>captured as part of Registration stage and also<br>can input Remarks, which can be seen by other<br>users. |               |
| Overrides        | Click to view overrides, if any.                                                                                                    |               |
| Incoming Message | Clicking this button allows the user should be<br>able to see the message in case of STP of<br>incoming MT 767.                                          |               |
|                  | In case of MT798-MT726-MT759 request, user can view MT798 message(726-759) in this placeholder in Header of the task.                                    |               |
|                  | In case of MT798_MT788-MT799 request, user<br>can view MT798 message (788-799) in this<br>placeholder in Header of the process-task.                     |               |
| View Undertaking | Clicking this button allows the user should to view the undertaking details.                                                                             |               |

#### **Document Details**

In Document Details, the user can to view the Documents required for a claim and verify if the Claim Documents are submitted as per documents required. The user, can scrutinize the claim request and input data as required.

The user can capture documents as part of claim under Guarantee/SBLC Advised - DE Stage.

| = ORACLE              | My Tasks                     |                               |             |              | ( DEFAULTENTITY) ( PK2)<br>May 6, 2019 | SRIDHAR02<br>subham@gmail.com              |
|-----------------------|------------------------------|-------------------------------|-------------|--------------|----------------------------------------|--------------------------------------------|
| Guarantee SBLC Advise | d-Claim Update - DataEnrichn | nent :: Application No: PK2GA | DC000055972 |              | II I 🖓 🖓 I 🖓 Overrides III I           | ncoming Message 🛛 🔣 View Undertaking 🔵 🛒 🗙 |
| Main                  | Document Details             |                               |             |              |                                        | Screen ( 3 / 8)                            |
| Claim Details         | Document Details             |                               |             |              |                                        |                                            |
| Document Details      | Code                         | Name                          | Сору        | Original     | Description                            | Action                                     |
| Additional Fields     | No data to display.          |                               |             |              |                                        |                                            |
| Advices               | Page 1 (0 of 0 items)        | К < 1 > Э                     |             |              |                                        |                                            |
| Additional Details    |                              |                               |             |              |                                        |                                            |
| Settlement Details    | Additional Condit            | ions                          |             |              |                                        |                                            |
| Summary               | Select                       | FFT Code                      |             | FFT Descript | tion                                   |                                            |
|                       |                              |                               |             |              |                                        |                                            |
| Audit                 |                              |                               |             |              | Reject Refer Hold                      | Cancel Save & Close Back Nex               |

If documents to be submitted were provided in the Guarantee Issuance they will be defaulted, else the user can capture the documents submitted under the claim in this section.

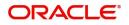

| Provide the Document det | tails based on the descr | iption in the following table: |
|--------------------------|--------------------------|--------------------------------|
|                          |                          | ipaon in alle fenetting table. |

| Field              | Description                                                   | Sample Values |
|--------------------|---------------------------------------------------------------|---------------|
| Code               | User can enter the document code.                             |               |
| Name               | System defaults the document name based on the document code. |               |
| Сору               | Copy of the document.                                         |               |
| Original           | Original claim document.                                      |               |
| Description        | User can enter the description of the document if any.        |               |
| Documents Received | User can enter the details of document received.              |               |

## **Action Buttons**

Use action buttons based on the description in the following table:

| Field                 | Description                                                                                                    | Sample Values |
|-----------------------|----------------------------------------------------------------------------------------------------|---------------|
| Request Clarification | User should be able to submit the request for clarification to the "Trade Finance Portal" User for the transactions initiated offline.                              |               |
| Reject                | On click of Reject, user must select a reject<br>reason from a list displayed by the system and<br>the task may be terminated or moved to Reject<br>Approval Stage. |               |
|                       | Reject Codes:                                                                                                    |               |
|                       | R1- Documents missing                                                                                                    |               |
|                       | <ul> <li>R2- Signature Missing</li> </ul>                                                                                                    |               |
|                       | R3- Input Error                                                                                                    |               |
|                       | R4- Insufficient Balance/Limits                                                                                                    |               |
|                       | • R5 - Others.                                                                                                    |               |
|                       | Select a Reject code and give a reject description.                                                                                                    |               |
|                       | This reject reason will be available in the remarks window throughout the process.                                                                                  |               |
| Refer                 | On click of Refer, user will be able to refer the task back to the Data Enrichment user. User must select a Refer Reason from the values displayed by the system.   |               |
|                       | Refer Codes:                                                                                                    |               |
|                       | <ul> <li>R1- Documents missing</li> </ul>                                                                                                    |               |
|                       | R2- Signature Missing                                                                                                    |               |
|                       | R3- Input Error                                                                                                    |               |
|                       | R4- Insufficient Balance/Limits                                                                                                    |               |
|                       | • R5 - Others.                                                                                                    |               |

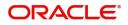

| Field            | Description                                                                                                    | Sample Values |
|------------------|----------------------------------------------------------------------------------------------------|---------------|
| Hold             | The details provided will be on hold.<br>This option is used, if there are any pending<br>information yet to be received from applicant.                                                                                              |               |
| Cancel           | On click of Cancel the user can cancel the task<br>window and return to the dashboard. The data<br>input will not be saved.                                                                                                    |               |
| Save & Close     | Save the information provided and holds the task<br>in 'My Tasks' for working later.<br>This option will not submit the request                                                                                                    |               |
| Back             | On clicking Back, system should move the task to the previous segment.                                                                                                    |               |
| Next             | On click of Next, system should validate if all the<br>mandatory fields have been captured. Necessary<br>error and override messages to be displayed. On<br>successful validation, system moves the task to<br>the next data segment. |               |
| Documents        | Click the Document icon to view the Documents<br>already uploaded as part of Registration stage<br>and also can upload additional documents.                                                                                          |               |
| Remarks          | Click the Remarks icon to view the remarks<br>captured as part of Registration stage and also<br>can input Remarks, which can be seen by other<br>users.                                                                              |               |
| Overrides        | Click to view overrides, if any.                                                                                                    |               |
| Incoming Message | Clicking this button allows the user should be<br>able to see the message in case of STP of<br>incoming MT 767.                                                                                                    |               |
|                  | In case of MT798-MT726-MT759 request, user can view MT798 message(726-759) in this placeholder in Header of the task.                                                                                                    |               |
|                  | In case of MT798_MT788-MT799 request, user can view MT798 message (788-799) in this placeholder in Header of the process-task.                                                                                                    |               |
| View Undertaking | Clicking this button allows the user should to view the undertaking details.                                                                                                    |               |

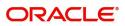

# Additional Fields

This stage displays the additional fields based on the User defined fields maintained in the system.

| ORACLE                | My Tasks                                                            | ( DEFAULTENTITY) 1 (PK2)<br>May 6, 2019 SRIDHAR<br>Subham@gmail.c |
|-----------------------|---------------------------------------------------------------------|-------------------------------------------------------------------|
| uarantee SBLC Advised | d-Claim Update - DataEnrichment :: Application No: PK2GADC000055972 | 🔢 🗮 🧮 🦷 Overrides 🛛 🐘 Incoming Message 🛛 🐘 View Undertaking 💉     |
| Main                  | Additional Fields                                                   | Screen (4/                                                        |
| Claim Details         |                                                                     |                                                                   |
| Document Details      |                                                                     |                                                                   |
| Additional Fields     |                                                                     |                                                                   |
| Advices               |                                                                     |                                                                   |
| Additional Details    |                                                                     |                                                                   |
| Settlement Details    |                                                                     |                                                                   |
| Summary               |                                                                     |                                                                   |
|                       |                                                                     |                                                                   |
| Audit                 |                                                                     | Reject Refer Hold Cancel Save & Close Black Nex                   |

#### **Action Buttons**

Use action buttons based on the description in the following table:

| Field                 | Description                                                                                                    | Sample Values |
|-----------------------|----------------------------------------------------------------------------------------------------|---------------|
| Request Clarification | User should be able to submit the request for clarification to the "Trade Finance Portal" User for the transactions initiated offline.                                     |               |
| Reject                | Reject On click of Reject, user must select a reject<br>reason from a list displayed by the system and<br>the task may be terminated or moved to Reject<br>Approval Stage. |               |
|                       | Reject Codes:                                                                                                    |               |
|                       | <ul> <li>R1- Documents missing</li> <li>R2- Signature Missing</li> <li>R3- Input Error</li> <li>R4- Insufficient Balance/Limits</li> <li>R5 - Others.</li> </ul>           |               |
|                       | Select a Reject code and give a reject description.                                                                                                    |               |
|                       | This reject reason will be available in the remarks window throughout the process.                                                                                         |               |

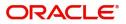

| Field            | Description                                                                                                    | Sample Values |
|------------------|----------------------------------------------------------------------------------------------------|---------------|
| Refer            | <ul> <li>On click of Refer, user will be able to refer the task back to the Data Enrichment user. User must select a Refer Reason from the values displayed by the system.</li> <li>Refer Codes: <ul> <li>R1- Documents missing</li> <li>R2- Signature Missing</li> <li>R3- Input Error</li> <li>R4- Insufficient Balance/Limits</li> </ul> </li> </ul> |               |
|                  | R5 - Others.                                                                                                    |               |
| Hold             | The details provided will be on hold.<br>This option is used, if there are any pending<br>information yet to be received from applicant.                                                                                                    |               |
| Cancel           | On click of Cancel the user can cancel the task window and return to the dashboard. The data input will not be saved.                                                                                                    |               |
| Save & Close     | Save the information provided and holds the task<br>in 'My Tasks' for working later.<br>This option will not submit the request                                                                                                    |               |
| Back             | On clicking Back, system should move the task to the previous segment.                                                                                                    |               |
| Next             | On click of Next, system should validate if all the mandatory fields have been captured. Necessary error and override messages to be displayed. On successful validation, system moves the task to the next data segment.                                                                                                    |               |
| Documents        | Click the Document icon to view the Documents<br>already uploaded as part of Registration stage<br>and also can upload additional documents.                                                                                                    |               |
| Remarks          | Click the Remarks icon to view the remarks<br>captured as part of Registration stage and also<br>can input Remarks, which can be seen by other<br>users.                                                                                                    |               |
| Overrides        | Click to view overrides, if any.                                                                                                    |               |
| Incoming Message | Clicking this button allows the user should be<br>able to see the message in case of STP of<br>incoming MT 767.                                                                                                    |               |
|                  | In case of MT798-MT726-MT759 request, user can view MT798 message(726-759) in this placeholder in Header of the task.                                                                                                    |               |
|                  | In case of MT798_MT788-MT799 request, user can view MT798 message (788-799) in this placeholder in Header of the process-task.                                                                                                    |               |

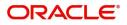

| Field            | Description                                                                  | Sample Values |
|------------------|------------------------------------------------------------------------------|---------------|
| View Undertaking | Clicking this button allows the user should to view the undertaking details. |               |

#### Advices

This section defaults the advices maintained for the product based on the advices maintained at the Product level.

| = ORACLE              | My Tasks                                          |                      | ( DEFAULTENTITY) | (PK2)<br>May 6, 2019 |                | subl             | SRIDHAR02       |
|-----------------------|---------------------------------------------------|----------------------|------------------|----------------------|----------------|------------------|-----------------|
| Guarantee SBLC Advise | ed-Claim Update - DataEnrichment :: Application I | No: PK2GADC000055972 | II\ 🔜 I          | 🗘 Overrides 🛛 🕪 II   | coming Message | View Undertaking | $_{\mu^{k'}}$ × |
| 🗊 Main                | Advices                                           |                      |                  |                      |                | S                | creen ( 5 / 8)  |
| Claim Details         | Advice : GUA_PAY_ADV                              |                      |                  |                      |                |                  |                 |
| Document Details      | Advice Name: GUA_PAY_ADV                          |                      |                  |                      |                |                  |                 |
| Additional Fields     | Advice Party : ABK Party Name : RBS PLC           |                      |                  |                      |                |                  |                 |
| Advices               | Suppress : NO<br>Advice                           |                      |                  |                      |                |                  |                 |
| Additional Details    | Advice                                            |                      |                  |                      |                |                  |                 |
| Settlement Details    |                                                   |                      |                  |                      |                |                  |                 |
| Summary               |                                                   |                      |                  |                      |                |                  |                 |
|                       |                                                   |                      |                  |                      |                |                  |                 |
|                       |                                                   |                      |                  |                      |                |                  |                 |
|                       |                                                   |                      |                  |                      |                |                  |                 |
|                       |                                                   |                      |                  |                      |                |                  |                 |
|                       |                                                   |                      |                  |                      |                |                  |                 |
|                       |                                                   |                      |                  |                      |                |                  |                 |
|                       |                                                   |                      |                  |                      |                |                  |                 |
|                       |                                                   |                      |                  |                      |                |                  |                 |
|                       |                                                   |                      |                  |                      |                |                  |                 |
|                       |                                                   |                      |                  |                      |                |                  |                 |
|                       |                                                   |                      |                  |                      |                |                  |                 |
| Audit                 |                                                   |                      | Reject           | Refer Hold           | Cancel Sav     | ve & Close Back  | Next            |
|                       |                                                   |                      |                  |                      |                |                  |                 |

The user can also suppress the Advice, if required.

| Advice Details                    |                              |                |                     | × |
|-----------------------------------|------------------------------|----------------|---------------------|---|
| Advice Details<br>Suppress Advice | Advice Name<br>GUA_CLAIM_ADV | Medium<br>MAIL | Advice Party<br>APP |   |
| Party ID                          | Party Name                   |                |                     |   |
| 001044                            | GOODCARE PLC                 |                |                     |   |
| ▲ FFT Code                        |                              |                |                     | + |
|                                   |                              |                |                     |   |
| No data to display.               |                              |                |                     |   |
|                                   |                              |                |                     |   |

Instructions

OK Cancel

| Field           | Description                                                                                     | Sample Values |
|-----------------|-------------------------------------------------------------------------------------------------|---------------|
| Suppress Advice | <b>Toggle on</b> : Switch on the toggle if advice is suppressed.                                |               |
|                 | <b>Toggle off</b> : Switch off the toggle if suppress advice is not required for the amendments |               |
| Advice Name     | User can select the instruction code as a part of free text.                                    |               |

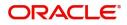

| Field                   | Description                                                                       | Sample Values |
|-------------------------|-----------------------------------------------------------------------------------|---------------|
| Medium                  | The medium of advices is defaulted from the system. User can update if required.  |               |
| Advice Party            | Value be defaulted from Guarantee /SBLC<br>Issuance. User can update if required. |               |
| Party ID                | Value be defaulted from Guarantee /SBLC<br>Issuance. User can update if required. |               |
| Party Name              | Read only field.                                                                  |               |
|                         | Value be defaulted from Guarantee /SBLC Issuance.                                 |               |
| Free Format Text        |                                                                                   |               |
| FTT Code                | User can select the FFT code as a part of free text.                              |               |
| FFT Description         | FFT description is populated based on the FFT code selected.                      |               |
| +                       | Click plus icon to add new FFT code.                                              |               |
| -                       | Click minus icon to remove any existing FFT code.                                 |               |
| Instruction Details     |                                                                                   | I             |
| Instruction Code        | User can select the instruction code as a part of free text.                      |               |
| Instruction Description | Instruction description is populated based on the FFT code selected.              |               |
| +                       | Click plus icon to add new instruction code.                                      |               |
|                         | Click minus icon to remove any existing instruction code.                         |               |

#### **Action Buttons**

Use action buttons based on the description in the following table:

|   | Field                 | Description                                                                                                    | Sample Values |
|---|-----------------------|----------------------------------------------------------------------------------------------------|---------------|
| - | Request Clarification | User should be able to submit the request for clarification to the "Trade Finance Portal" User for the transactions initiated offline. |               |

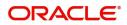

| Field                 | Description                                                                                                    | Sample Values |
|-----------------------|----------------------------------------------------------------------------------------------------|---------------|
| Reject                | On click of Reject, user must select a reject<br>reason from a list displayed by the system and<br>the task may be terminated or moved to Reject<br>Approval Stage.                                                       |               |
|                       | Reject Codes:                                                                                                    |               |
|                       | <ul> <li>R1- Documents missing</li> </ul>                                                                                                    |               |
|                       | R2- Signature Missing                                                                                                    |               |
|                       | R3- Input Error                                                                                                    |               |
|                       | R4- Insufficient Balance/Limits                                                                                                    |               |
|                       | • R5 - Others.                                                                                                    |               |
|                       | Select a Reject code and give a reject description.                                                                                                    |               |
|                       | This reject reason will be available in the remarks window throughout the process.                                                                                                    |               |
| Refer                 | On click of Refer, user will be able to refer the task back to the Data Enrichment user. User must select a Refer Reason from the values displayed by the system.                                                         |               |
|                       | Refer Codes:                                                                                                    |               |
|                       | R1- Documents missing                                                                                                    |               |
|                       | R2- Signature Missing                                                                                                    |               |
|                       | <ul> <li>R3- Input Error</li> <li>R4- Insufficient Balance/Limits</li> </ul>                                                                                                    |               |
|                       | <ul> <li>R4- Insuncient Balance/Limits</li> <li>R5 - Others.</li> </ul>                                                                                                    |               |
|                       |                                                                                                    |               |
| Hold                  | The details provided will be on hold.<br>This option is used, if there are any pending                                                                                                    |               |
|                       | information yet to be received from applicant.                                                                                                    |               |
| Cancel                | On click of Cancel the user can cancel the task window and return to the dashboard. The data input will not be saved.                                                                                                    |               |
| Save & Close          | Save the information provided and holds the task<br>in 'My Tasks' for working later.<br>This option will not submit the request                                                                                           |               |
| Back                  | On clicking Back, system should move the task to the previous segment.                                                                                                    |               |
| Next                  | On click of Next, system should validate if all the mandatory fields have been captured. Necessary error and override messages to be displayed. On successful validation, system moves the task to the next data segment. |               |
| Clarification Details | Clicking the button opens a detailed screen, user<br>can see the clarification details in the window and<br>the status will be Clarification Requested.                                                                   |               |

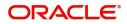

| Field            | Description                                                                                                    | Sample Values |
|------------------|----------------------------------------------------------------------------------------------------|---------------|
| Documents        | Click the Document icon to view the Documents<br>already uploaded as part of Registration stage<br>and also can upload additional documents.             |               |
| Remarks          | Click the Remarks icon to view the remarks<br>captured as part of Registration stage and also<br>can input Remarks, which can be seen by other<br>users. |               |
| Overrides        | Click to view overrides, if any.                                                                                                    |               |
| Incoming Message | Clicking this button allows the user should be<br>able to see the message in case of STP of<br>incoming MT 767.                                          |               |
|                  | In case of MT798-MT726-MT759 request, user can view MT798 message(726-759) in this placeholder in Header of the task.                                    |               |
|                  | In case of MT798_MT788-MT799 request, user can view MT798 message (788-799) in this placeholder in Header of the process-task.                           |               |
| View Undertaking | Clicking this button allows the user should to view the undertaking details.                                                                             |               |

#### Additional Details

As a part of Additional details section, Guarantee /Standby claim may have impact on Charges.

If any of the fields in the financial section of the pop up screen is checked then the limits and collaterals screen will be enabled.

|                        | e-Claim Update Islamic                 |   | Clar              | rification Details | Document   | s Remarks         | Overrides | Custome | r Instruction | Common Group Messages | Incoming Message | 1       |
|------------------------|----------------------------------------|---|-------------------|--------------------|------------|-------------------|-----------|---------|---------------|-----------------------|------------------|---------|
| ataEnrichment :: Appli | ication No:- PK2IGCU000011844          |   | Vier              | w Undertaking      | Signatures |                   |           |         |               |                       |                  |         |
| Main                   | Additional Details                     |   |                   |                    |            |                   |           |         |               |                       | Scr              | een ( 6 |
| Claim Details          | Limit & Collateral                     | : | Fracer Details    |                    | :          | Charge Details    |           | :       | Preview M     | essage                |                  |         |
| Document Details       | Limit Currency :                       | Т | acer Code         | :                  |            | Charge            | :         |         | Language      |                       |                  |         |
| Additional Fields      | Limit Contribution :<br>Limit Status : |   | equired<br>Iedium | :                  |            | Commission<br>Tax | :         |         | Preview Mes   | sage :-               |                  |         |
| Advices                | Collateral Currency :                  |   | requency          | :                  |            | Block Status      |           |         |               |                       |                  |         |
| Additional Details     | Collateral :<br>Contribution :         |   |                   |                    |            |                   |           |         |               |                       |                  |         |
| Settlement Details     | Collateral Status                      |   |                   |                    |            |                   |           |         |               |                       |                  |         |
| Summary                |                                        |   |                   |                    |            |                   |           |         |               |                       |                  |         |
|                        |                                        |   |                   |                    |            |                   |           |         |               |                       |                  |         |
|                        |                                        |   |                   |                    |            |                   |           |         |               |                       |                  |         |
|                        |                                        |   |                   |                    |            | Reques            |           |         |               |                       |                  | _       |

### **Commission, Charges and Taxes Details**

Click on **Default Charges** button to the default commission, charges and tax if any, will get populated.

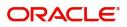

If default charges are available under the product, they should be defaulted here with values. If customer or customer group specific charges are maintained, then the same will be defaulted from back end system.

| Recalculate Re                                                    | default                   |               |        |            |        |                  |          |         |        |         |              |                                     |
|-------------------------------------------------------------------|---------------------------|---------------|--------|------------|--------|------------------|----------|---------|--------|---------|--------------|-------------------------------------|
| Commission De                                                     | tails                     |               |        |            |        |                  |          |         |        |         |              |                                     |
| ent                                                               |                           |               |        |            |        |                  |          |         |        |         |              |                                     |
| ent Description                                                   |                           |               |        |            |        |                  |          |         |        |         |              |                                     |
| Component                                                         | Rate                      | Modified Rate |        | Currency   | Amount | Modified         | Defer    | Waive   | Charge | e Party | Settlen      | nent Account                        |
| No data to display.                                               |                           |               |        |            |        |                  |          |         |        |         |              |                                     |
|                                                                   | tems) K <                 | <u>1</u> > >  |        |            |        |                  |          |         |        |         |              |                                     |
| Charge Details                                                    |                           |               | Amount | Currency   | Amount |                  | Modified | Billing | Defer  | Waive   | Charge Party | Settlement Account                  |
| Charge Details                                                    | tems) K <<br>Tag currency |               | Amount | GBP        | Amount | £50.00           | Modified | Billing | Defer  | Waive   | Charge Party | Settlement Account<br>PK20010430013 |
| Charge Details                                                    |                           |               | Amount |            | Amount |                  | Modified | Billing |        | Waive   |              |                                     |
| Charge Details<br>Component<br>LCGCLM<br>LCGCLM                   |                           | / Tag A       |        | GBP        | Amount | £50.00           | Modified |         |        |         |              | PK20010430013                       |
| Charge Details<br>Component<br>LCGCLM<br>LCGCLM<br>Page 1 of 1 (1 | Tag currency              | / Tag A       |        | GBP        | Amount | £50.00           | Modified |         |        |         |              | PK20010430013                       |
| Charge Details<br>Component<br>LCGCLM<br>LCGCLM                   | Tag currency              | / Tag A       |        | GBP<br>GBP | Amount | £50.00<br>£50.00 | Modified |         |        |         |              | PK20010430013<br>PK20010430013      |

#### **Commission Details**

Provide the Commission Details based on the description provided in the following table:

| Field             | Description                                                                                                    | Sample Values |
|-------------------|----------------------------------------------------------------------------------------------------|---------------|
| Event             | Read only field.<br>This field displays the event name.                                                                   |               |
| Event Description | Read only field.<br>This field displays the description of the event.                                                     |               |
| Component         | Select the commission component                                                                                           |               |
| Rate              | Defaults from product. User can change the rate, if required.                                                             |               |
| Modified Rate     | From the default value, if the rate is changed or<br>the amount is changed, the same gets updated in<br>'Modified' field. |               |
| Currency          | Defaults the currency in which the commission needs to be collected.                                                      |               |
| Amount            | An amount that is maintained under the product code defaults in this field. User can modify the value, if required.       |               |
| Modified          | From the default value, if the rate is changed or<br>the amount is changed, the same gets updated in<br>'Modified' field. |               |
| Defer             | Select the check box, if charges/commissions has to be deferred and collected at any future step.                         |               |

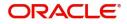

| Field              | Description                                                                                   | Sample Values |
|--------------------|-----------------------------------------------------------------------------------------------|---------------|
| Waive              | Select the check box to waive charges/ commission.                                            |               |
|                    | Based on the customer maintenance, the charges/commission can be marked for Billing or Defer. |               |
| Charge Party       | Charge party will be 'Applicant' by Default. You can change the value to Beneficiary.         |               |
| Settlement Account | Details of the Settlement Account.                                                            |               |

# Charge Details

Provide the Charge Details based on the description provided in the following table:

| Field        | Description                                                                                                    | Sample Values |
|--------------|----------------------------------------------------------------------------------------------------|---------------|
| Tag Currency | Defaults the tag currency in which the charges have to be collected.                                                                                                    |               |
| Tag Amount   | Tag amount that is maintained under the product code.                                                                                                    |               |
| Component    | Charge Component type.                                                                                                    |               |
| Currency     | Defaults the currency in which the charges have to be collected.                                                                                                    |               |
| Amount       | An amount that is maintained under the product code gets defaulted in this field. User can edit the value, if required.                                                                                                    |               |
| Modified     | From the default value, if the rate is changed or<br>the amount is changed, the same gets updated in<br>'Modified' field.                                                                                                    |               |
| Billing      | If charges are handled by separate billing engine,<br>then by selecting billing the details to be available<br>for billing engine for further processing.                                                                          |               |
|              | On simulation of charges/commission from Back<br>Office, if any of the Charges/Commission<br>component for the customer is 'Billing' enabled,<br>'Billing' toggle for that component should be<br>automatically checked in OBTFPM. |               |
|              | The user can not select/de-select the check box if it is de-selected by default.                                                                                                    |               |
|              | This field is disabled, if 'Defer' toggle is enabled.                                                                                                    |               |

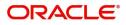

| Field              | Description                                                                                                    | Sample Values |
|--------------------|----------------------------------------------------------------------------------------------------|---------------|
| Defer              | If charges have to be deferred and collected at<br>any future step, this check box has to be<br>selected.                                                                                                    |               |
|                    | On simulation of charges/commission from Back<br>Office, if any of the Charges/Commission<br>component for the customer is AR-AP tracking<br>enabled, 'Defer' toggle for that component should<br>be automatically checked in OBTFPM. |               |
|                    | The user can select/de-select the check box. On de-selection the user has to click on 'Recalculate' charges button for re-simulation.                                                                                                 |               |
| Waive              | If charges have to be waived, this check box has to be selected.                                                                                                    |               |
|                    | Based on the customer maintenance, the charges should be marked for Billing or for Defer.                                                                                                    |               |
|                    | This field is disabled, if 'Defer' toggle is enabled.                                                                                                    |               |
| Charge Party       | Charge party will be applicant by default. You can change the value to beneficiary                                                                                                    |               |
| Settlement Account | Details of the settlement account.                                                                                                    |               |

#### **Tax Details**

The tax component defaults if maintained in the product level. Tax detail cannot be updated by you and any change in Tax amount on account of modification of charges/ commission will be available on click of Re-Calculate button or on hand off to back-end system.

Following Tax Details will be displayed:

| Field      | Description                                                                                                    | Sample Values |
|------------|----------------------------------------------------------------------------------------------------|---------------|
| Component  | Tax Component type.                                                                                                    |               |
| Туре       | Type of tax Component.                                                                                                    |               |
| Value Date | This field displays the value date of tax component.                                                                                                    |               |
| Currency   | The tax currency is the same as the commission.                                                                                                    |               |
| Amount     | The tax amount defaults based on the percentage of commission maintained. User can edit the tax amount, if required.                                    |               |
| Billing    | If taxes are handled by separate billing engine,<br>then by selecting billing the details to be available<br>for billing engine for further processing. |               |
|            | This field is disabled, if 'Defer' toggle is enabled.                                                                                                   |               |

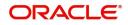

| Field              | Description                                                                                                    | Sample Values |
|--------------------|----------------------------------------------------------------------------------------------------|---------------|
| Defer              | If taxes have to be deferred and collected at any future step, this option has to be enabled.                                                        |               |
|                    | The user can enable/disable the option the check<br>box. On de-selection the user has to click on<br>'Recalculate' charges button for re-simulation. |               |
| Settlement Account | Details of the settlement account.                                                                                                    |               |

#### **Tracers Details**

The bank users can capture these tracer details for Claim Lodgment in Guarantee and should send the tracers to the customer till its Settled / Extended / Rejected / Injunction.

| Tracer Details |             |            |          |                 |             |            |              |        |           |             |        |
|----------------|-------------|------------|----------|-----------------|-------------|------------|--------------|--------|-----------|-------------|--------|
| Tracer Code    | Description | Party Type | Required | Maximum Tracers | Number Sent | Start Days | Last Sent On | Medium | Frequency | Template Id | Action |
| GUA_CLM_TRAC   |             |            |          | 5               |             | 1          | 1            | Ψ.     | 1         |             |        |

| Field           | Description                                                                                                    | Sample Values |
|-----------------|----------------------------------------------------------------------------------------------------|---------------|
| Tracer Code     | Read only field.                                                                                                    |               |
|                 | Tracer code is defaulted by the system maintained in the Product level.                                                                                                    |               |
| Description     | Read only field.                                                                                                    |               |
|                 | Description of the racer code is auto populated.                                                                                                    |               |
| Party Type      | Specify the party type or click 'Search' to search<br>and select the Receiver party type from the<br>lookup.                                                                                                    |               |
| Required        | Enable this option, if the respective tracer is required.                                                                                                    |               |
| Maximum Tracers | Specify the value for maximum number of tracers to be sent.                                                                                                    |               |
|                 | Maximum allowed is 99 exceeding the same<br>system should prompt an error message for the<br>same "Maximum number of numerals allowed is:<br>2" and should clear the field to enter the correct<br>value by the user. |               |
|                 | Maximum Tracers cannot be less than the<br>"Number Sent", system needs to validate the<br>same.                                                                                                    |               |
| Number Sent     | Number Sent is defaulted by the System with the value, where the number of tracers sent so far.<br>And it cannot be greater than the "Maximum Tracers".                                                               |               |

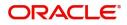

| Field        | Description                                                                                                    | Sample Values |
|--------------|----------------------------------------------------------------------------------------------------|---------------|
| Start Days   | Specify the number of days after which the tracer<br>has to be sent from the Tracer Start date. It<br>should be positive numeric value.      |               |
| Last Sent On | Read only field.                                                                                                    |               |
|              | Tracer last sent date is defaulted by the system.                                                                                            |               |
| Medium       | Select the medium in which the Tracer has to be generated. It lists all the possible mediums maintained in the system.                       |               |
|              | The options are:                                                                                                    |               |
|              | SWIFT                                                                                                    |               |
|              | MAIL                                                                                                    |               |
| Frequency    | Specify the medium in which the Tracer has to be generated. It should be positive numeric value.                                             |               |
|              | System should default the Frequency captured as part of the Contract here and should allow the user to modify the same.                      |               |
| Template ID  | Specify the party type or click 'Search' to search<br>and select the template ID in which the tracer has<br>to be generated from the lookup. |               |
|              | It is a lookup which lists all the possible templates maintained in the system.                                                              |               |
|              | Template ID is nothing but the data that goes in Tag 79 in MT799.                                                                            |               |
|              | This template ID is applicable only for medium 'SWIFT'                                                                                       |               |
|              | Template lookup displays all the template ids applicable for the given Tracer Code.                                                          |               |
| Action       | Click the Edit icon to edit the tracer details.                                                                                              |               |

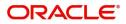

### **Preview Message**

The bank user can view a preview of the message and advice simulated from back office which is based on the guarantee Claim captured in the previous screen.

| Preview Message      |       |              |                         |          |             |              | ×     |
|----------------------|-------|--------------|-------------------------|----------|-------------|--------------|-------|
| ▲ Preview - SWIFT Me | ssage |              | ▲ Preview - Mail Advice |          |             |              |       |
| Language             |       | Message Type | Language                |          | Advice Type |              |       |
| English              | T     | ▼            | English                 | <b>T</b> |             | T            |       |
| Preview Message      |       |              | Preview Message         |          |             |              |       |
|                      |       |              |                         |          |             |              |       |
|                      |       |              |                         |          |             |              |       |
|                      |       |              |                         |          |             |              |       |
|                      |       |              |                         |          |             |              |       |
|                      |       |              |                         |          |             |              |       |
|                      |       |              |                         |          |             |              |       |
|                      |       |              |                         |          |             |              |       |
|                      |       |              |                         |          |             |              |       |
|                      |       |              |                         |          |             | Save & Close | Close |

#### The Preview section consists of following.

| Field                 | Description                                                                     | Sample Values |
|-----------------------|---------------------------------------------------------------------------------|---------------|
| Preview SWIFT Message |                                                                                 |               |
| Language              | Select the language for the SWIFT message.                                      |               |
| Message Type          | Select the message type.                                                        |               |
| Preview Message       | Display a preview of the draft message.                                         |               |
| Preview Mail Device   |                                                                                 |               |
| Language              | Select the language for the advice message.                                     |               |
| Advice Type           | Select the advice type.                                                         |               |
| Message Type          | Display a preview of the advice.                                                |               |
| Preview Message       | This toggle enables the user to select if draft confirmation is required or not |               |

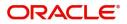

### FX Linkage

This section enables the user to link the existing FX contract(s) to the Guarantee/SBLC Claim Settlement. FX Linkage call should be triggered on DE-submit.

| FX Linkage                                     |                 |               |                           |        |               |                         |                       |                |             |
|------------------------------------------------|-----------------|---------------|---------------------------|--------|---------------|-------------------------|-----------------------|----------------|-------------|
| ◢ FX Linkage                                   |                 |               |                           |        |               |                         |                       |                | _           |
| FX Reference Number                            | Bought Currency | SOLD Currency | Available Contract Amount | Rate   | Linked Amount | Current Utilized Amount | Total Utilized Amount | FX Expiry Date | Action      |
| 000FNDF20076APGT                               | USD             | GBP           | £10,000.00                | 7.1055 | £10,000.00    |                         |                       | Mar 23, 2020   | 2           |
| Page 1 of 1 (1 of 1 it<br>Average FX Rate<br>0 | tems) K < 1 >   | к             |                           |        |               |                         |                       |                |             |
|                                                |                 |               |                           |        |               |                         |                       |                |             |
|                                                |                 |               |                           |        |               |                         |                       | Save & O       | Close Close |

| FX Linkage                  |                           | ×           |
|-----------------------------|---------------------------|-------------|
| FX Reference Number *       | Currency                  |             |
| 000FNDF20076A9NB Q          | USD                       |             |
| Contract Amount             | Available Contract Amount |             |
| USD • \$100.00              | USD <b>▼</b> \$100.00     |             |
| Linkage Amount *            | Rate                      |             |
| USD 🔻 \$100.00              | 1.31 💙 ^                  |             |
| Amount in Contract Currency | FX Expiry Date            |             |
| 76.34                       | Mar 20, 2020              |             |
| FX Delivery Period From     | FX Delivery Period To     |             |
| <u> </u>                    | <b>m</b>                  |             |
|                             |                           |             |
|                             |                           |             |
|                             |                           |             |
|                             | Save &                    | Close Close |

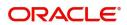

Provide the FX linkage detail based on the description in the following table:

| Field                          | Description                                                                                                    | Sample Values |
|--------------------------------|----------------------------------------------------------------------------------------------------|---------------|
| FX Reference Number            | Select the FX contract reference number from the LOV.                                                                                                    |               |
|                                | On select and save and close, system defaults the available amount, bot currency, sold currency and rate.                                                                         |               |
|                                | Forward FX Linkage available for selection at guarantee would be as follows,                                                                                                    |               |
|                                | <ul> <li>Counterparty of the FX contract should be<br/>the counterparty of the Guarantee Claim.</li> </ul>                                                                        |               |
|                                | <ul> <li>Active Forward FX transactions authorized<br/>not marked for auto liquidation.</li> </ul>                                                                                |               |
|                                | Guarantee Claim currency should be Sold<br>currency for claim settlement for Guarantees<br>Issued.                                                                                |               |
| Bought Currency                | This field displays the currency from the linked FX contract.                                                                                                    |               |
| Sold Currency                  | This field displays the currency from the linked FX contract.                                                                                                    |               |
| Available Contract Amount      | Available amount will be FX contract amount<br>minus the linked amount. Available amount for<br>linkage should be greater than Zero.                                              |               |
| Linkage Amount                 | Sum of Linked amount will not be greater than Guarantee Claim Settlement amount.                                                                                                  |               |
|                                | Linked amount will not be greater than the available amount for linkage.                                                                                                    |               |
| Rate                           | This field displays the exchange rate defaulted from the linked FX Contract.                                                                                                    |               |
| Current Utilized amount        | This field displays the the already utilized amount. It cannot go beyond the linked FX amount.                                                                                    |               |
| Total Utilized amount          | This field displays the total amount utilized<br>against the corresponding linked FX. On query,<br>both Utilized and Total Utilized amount holds the<br>amount of latest version. |               |
| Amount in Contract<br>Currency | This field displays the amount in contract currency converted from FX currency.                                                                                                   |               |
| FX Expiry Date                 | This field displays the expiry date from the linked FX contract.                                                                                                    |               |
| FX Delivery Period - From      | This field displays the date from which the contract is valid for utilization.                                                                                                    |               |
| FX Delivery Period - To        | This field displays the date to which the contract is valid for utilization.                                                                                                    |               |

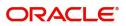

| Field           | Description                                                                                                    | Sample Values |
|-----------------|----------------------------------------------------------------------------------------------------|---------------|
| Action          | Click the Edit icon to modify the FX details.<br>Click the Delete icon to delete the FX details.                                                                                                    |               |
| Average FX Rate | Multiple forward FX contract could be linked, and<br>exchange rate of FX contract vary from each.<br>Hence, effective exchange rate for bill would be<br>arrived using weighted average method and it is<br>utilized during purchase/negotiation/discount or<br>liquidation of the bill. This will be populated in the<br>Average FX Rate. |               |

#### **Action Buttons**

| Field                 | Description                                                                                                    | Sample Values |
|-----------------------|----------------------------------------------------------------------------------------------------|---------------|
| Request Clarification | User should be able to submit the request for clarification to the "Trade Finance Portal" User for the transactions initiated offline.                              |               |
| Reject                | On click of Reject, user must select a reject<br>reason from a list displayed by the system and<br>the task may be terminated or moved to Reject<br>Approval Stage. |               |
|                       | Reject Codes:                                                                                                    |               |
|                       | R1- Documents missing                                                                                                    |               |
|                       | R2- Signature Missing                                                                                                    |               |
|                       | R3- Input Error                                                                                                    |               |
|                       | R4- Insufficient Balance/Limits                                                                                                    |               |
|                       | • R5 - Others.                                                                                                    |               |
|                       | Select a Reject code and give a reject description.                                                                                                    |               |
|                       | This reject reason will be available in the remarks window throughout the process.                                                                                  |               |
| Refer                 | On click of Refer, user will be able to refer the task back to the Data Enrichment user. User must select a Refer Reason from the values displayed by the system.   |               |
|                       | Refer Codes:                                                                                                    |               |
|                       | R1- Documents missing                                                                                                    |               |
|                       | R2- Signature Missing                                                                                                    |               |
|                       | R3- Input Error                                                                                                    |               |
|                       | R4- Insufficient Balance/Limits                                                                                                    |               |
|                       | • R5 - Others.                                                                                                    |               |

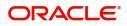

| Field                 | Description                                                                                                    | Sample Values |
|-----------------------|----------------------------------------------------------------------------------------------------|---------------|
| Hold                  | The details provided will be on hold.<br>This option is used, if there are any pending<br>information yet to be received from applicant.                                                                                  |               |
| Cancel                | On click of Cancel the user can cancel the task<br>window and return to the dashboard. The data<br>input will not be saved.                                                                                               |               |
| Save & Close          | Save the information provided and holds the task<br>in 'My Tasks' for working later.<br>This option will not submit the request                                                                                           |               |
| Back                  | On clicking Back, system should move the task to the previous segment.                                                                                                    |               |
| Next                  | On click of Next, system should validate if all the mandatory fields have been captured. Necessary error and override messages to be displayed. On successful validation, system moves the task to the next data segment. |               |
| Clarification Details | Clicking the button opens a detailed screen, user<br>can see the clarification details in the window and<br>the status will be Clarification Requested.                                                                   |               |
| Documents             | Click the Document icon to view the Documents<br>already uploaded as part of Registration stage<br>and also can upload additional documents.                                                                              |               |
| Remarks               | Click the Remarks icon to view the remarks<br>captured as part of Registration stage and also<br>can input Remarks, which can be seen by other<br>users.                                                                  |               |
| Overrides             | Click to view overrides, if any.                                                                                                    |               |
| Incoming Message      | Clicking this button allows the user should be<br>able to see the message in case of STP of<br>incoming MT 767.                                                                                                    |               |
|                       | In case of MT798-MT726-MT759 request, user can view MT798 message(726-759) in this placeholder in Header of the task.                                                                                                    |               |
|                       | In case of MT798_MT788-MT799 request, user can view MT798 message (788-799) in this placeholder in Header of the process-task.                                                                                            |               |
| View Undertaking      | Clicking this button allows the user should to view the undertaking details.                                                                                                    |               |

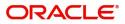

### **Settlement Details**

| Main               | Settlement Details       |            | Signature    |                    |                     |                  |                    |               |                        |                       | Screen (7/8    |
|--------------------|--------------------------|------------|--------------|--------------------|---------------------|------------------|--------------------|---------------|------------------------|-----------------------|----------------|
| Claim Details      | Current Event            |            |              |                    |                     |                  |                    |               |                        |                       | beleen ( ) / o |
| Document Details   |                          |            |              |                    |                     |                  |                    |               |                        |                       |                |
| Additional Fields  | Settlement Det           | ails       |              |                    |                     |                  |                    |               |                        |                       |                |
| Advices            | Component                | Currency   | Debit/Credit | Account            | Account Description | Account Currency | Netting Indicator  | Current Event | Original Exchange Rate | Exchange Rate         | Deal Reference |
| Additional Details | AVL_SET_LCAMT            | GBP        | Debit        | PK20010440017      | GOODCARE PLC        | GBP              | No                 | No            |                        |                       |                |
| Settlement Details | AVL_SET_LCAMTEQ          | GBP        | Credit       | PK20010440017      | GOODCARE PLC        | GBP              | No                 | No            |                        |                       |                |
| Summary            | CLAIM_CUST_AMT           | GBP        | Debit        | PK20010440017      | GOODCARE PLC        | GBP              | No                 | No            |                        |                       |                |
|                    | CLAIM_CUST_AMT_FX        | GBP        | Debit        | PK2003763016       | CITIBANK IRELAND    | GBP              | No                 | No            |                        |                       |                |
|                    | COLLAMT_OSEQ             | GBP        | Debit        | PK20010440017      | GOODCARE PLC        | GBP              | No                 | No            |                        |                       |                |
|                    | COLL_AMNDAMTEQ           | GBP        | Debit        | PK20010440017      | GOODCARE PLC        | GBP              | No                 | Yes           |                        |                       |                |
|                    | COLL_AMTEQ               | GBP        | Debit        | PK20010440017      | GOODCARE PLC        | GBP              | No                 | No            |                        |                       |                |
|                    | COLL_AMT_DECR            | GBP        | Credit       | PK20010440017      | GOODCARE PLC        | GBP              | No                 | Yes           |                        |                       |                |
|                    | COLL_AMT_INCR            | GBP        | Debit        | PK20010440017      | GOODCARE PLC        | GBP              | No                 | Yes           |                        |                       |                |
|                    | COLL_AVALAMTEQ           | GBP        | Credit       | PK20010440017      | GOODCARE PLC        | GBP              | No                 | No            |                        |                       |                |
|                    | CLAIM CUST A             | MT - Par   | tv Details   |                    |                     |                  |                    |               |                        |                       |                |
|                    | Transfer Type            |            | .,           | Charge Details     |                     | Nettir           | ig Indicator       |               | Ordering Customer      |                       |                |
|                    |                          |            | Ŧ            |                    | -                   |                  |                    | -             | Q                      | Name/Account 💽        |                |
|                    | Ordering Institution     |            |              | Senders Corresp    | ondent              | Recei            | vers Correspondent |               | Intermediary Institu   | ition                 |                |
|                    | Q. Nan                   | ne/Account | D            | Q                  | Name/Account        |                  | Q. Name/Ad         | count 🕑       | Q                      | Name/Account 💽        |                |
|                    | Account With Institution | n          | _            | Beneficiary Instit | ution               | Ultim            | ate Beneficiary    |               | Intermediary Reimb     | oursement Institution |                |
|                    | Q Nan                    | ne/Account | D>           | Q                  | Name/Account 💽      |                  | Q Name/Ad          | count 🕑       | Q                      | Name/Account 📘 🕒      |                |
|                    | Payment Details          |            |              |                    |                     |                  |                    |               |                        |                       |                |
|                    | Sender To Receiver 1     |            |              | Sender To Receiv   | ver 2               | Sende            | er To Receiver 3   |               | Sender To Receiver     | 4                     |                |
|                    | Sender To Receiver 5     |            |              | Sender To Receiv   | ver 6               |                  |                    |               |                        |                       |                |
|                    | Remittance Inforr        |            |              |                    |                     |                  |                    |               |                        |                       |                |

Provide the settlement details based on the description in the following table:

| Field                  | Description                                                                                                    | Sample Values |
|------------------------|----------------------------------------------------------------------------------------------------|---------------|
| Current Event          | The user can select the check box to populate the settlement details of the current event associated with the task. On De-selecting the check box, the system list all the accounts under the settlement details irrespective of the current event. |               |
| Component              | System populates the components based on the product selected.                                                                                                    |               |
| Currency               | System displays the currency for the component.                                                                                                    |               |
| Debit/Credit           | System defaults the debit/credit indicators for the components                                                                                                    |               |
| Account                | System defaults the value based on the product selected.                                                                                                    |               |
| Account Description    | System displays the account description for the account chosen.                                                                                                    |               |
| Account Currency       | System displays the account currency for all items based on account number                                                                                                    |               |
| Netting Indicator      | System displays the netting indicator applicable.                                                                                                    |               |
| Current Event          | System displays the current event as Y or N.                                                                                                    |               |
| Original Exchange Rate | System displays the Original Exchange Rate as simulated in settlement details section from OBTF.                                                                                                    |               |
| Exchange Rate          | The exchange rate.                                                                                                    |               |
| Deal Reference Number  | The exchange deal reference number.                                                                                                    |               |

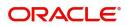

On click of any component in the grid, the application displays Party Details, Payment Details and Remittance Information.

#### **Party Details**

Provide the party details based on the description in the following table:

| Field                                     | Description                                                                                                    | Sample Values |
|-------------------------------------------|----------------------------------------------------------------------------------------------------|---------------|
| Transfer Type                             | <ul> <li>Select the transfer type from the drop list:</li> <li>Customer Transfer</li> <li>Bank Transfer for own account</li> <li>Direct Debit Advice</li> <li>Managers Check</li> <li>Customer Transfer with Cover</li> <li>Bank Transfer</li> </ul> |               |
| Charge Details                            | <ul> <li>Select the charge details for the transactions:</li> <li>Beneficiary All Charges</li> <li>Remitter Our Charges</li> <li>Remitter All Charges</li> </ul>                                                                                     |               |
| Netting Indicator                         | <ul><li>Select the netting indicator for the component:</li><li>Yes</li><li>No</li></ul>                                                                                                    |               |
| Ordering Customer                         | Select the ordering customer from the LOV.                                                                                                    |               |
| Ordering Institution                      | Select the ordering institution from the LOV.                                                                                                    |               |
| Senders Correspondent                     | Select the senders correspondent from the LOV.                                                                                                    |               |
| Receivers Correspondent                   | Select the receivers correspondent from the LOV.                                                                                                    |               |
| Intermediary Institution                  | Select the intermediary institution from the LOV.                                                                                                    |               |
| Account with Institution                  | Select the account with institution from the LOV.                                                                                                    |               |
| Beneficiary Institution                   | Select the beneficiary institution from the LOV.                                                                                                    |               |
| Ultimate Beneficiary                      | Select the ultimate beneficiary from the LOV.                                                                                                    |               |
| Intermediary<br>Reimbursement Institution | Select the intermediary reimbursement institution from the LOV.                                                                                                    |               |

### **Payment Details**

Provide the Payment Details based on the description in the following table:

| Field                | Description                             | Sample Values |
|----------------------|-----------------------------------------|---------------|
| Sender to Receiver 1 | Provide the sender to receiver message. |               |
| Sender to Receiver 2 | Provide the sender to receiver message. |               |
| Sender to Receiver 3 | Provide the sender to receiver message. |               |

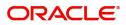

| Field                | Description                             | Sample Values |
|----------------------|-----------------------------------------|---------------|
| Sender to Receiver 4 | Provide the sender to receiver message. |               |
| Sender to Receiver 5 | Provide the sender to receiver message. |               |
| Sender to Receiver 6 | Provide the sender to receiver message. |               |

#### **Remittance Information**

Provide the Payment Details based on the description in the following table:

| Field            | Description                  | Sample Values |
|------------------|------------------------------|---------------|
| Payment Detail 1 | Provide the payment details. |               |
| Payment Detail 2 | Provide the payment details. |               |
| Payment Detail 3 | Provide the payment details. |               |
| Payment Detail 4 | Provide the payment details. |               |

#### **Action Buttons**

|                       |                                                                                                    | 1             |
|-----------------------|----------------------------------------------------------------------------------------------------|---------------|
| Field                 | Description                                                                                                    | Sample Values |
| Request Clarification | User should be able to submit the request for clarification to the "Trade Finance Portal" User for the transactions initiated offline.                              |               |
| Reject                | On click of Reject, user must select a reject<br>reason from a list displayed by the system and<br>the task may be terminated or moved to Reject<br>Approval Stage. |               |
|                       | Reject Codes:                                                                                                    |               |
|                       | <ul> <li>R1- Documents missing</li> <li>R2- Signature Missing</li> <li>R3- Input Error</li> <li>R4- Insufficient Balance/Limits</li> <li>R5 - Others.</li> </ul>    |               |
|                       | Select a Reject code and give a reject description.                                                                                                    |               |
|                       | This reject reason will be available in the remarks window throughout the process.                                                                                  |               |

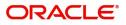

| Field                 | Description                                                                                                    | Sample Values |
|-----------------------|----------------------------------------------------------------------------------------------------|---------------|
| Refer                 | On click of Refer, user will be able to refer the task back to the Data Enrichment user. User must select a Refer Reason from the values displayed by the system.<br>Refer Codes:                                         |               |
|                       | <ul> <li>Refer Codes:</li> <li>R1- Documents missing</li> </ul>                                                                                                    |               |
|                       | <ul> <li>R2- Signature Missing</li> </ul>                                                                                                    |               |
|                       | R3- Input Error                                                                                                    |               |
|                       | R4- Insufficient Balance/Limits                                                                                                    |               |
|                       | • R5 - Others.                                                                                                    |               |
| Hold                  | The details provided will be on hold.                                                                                                    |               |
|                       | This option is used, if there are any pending information yet to be received from applicant.                                                                                                    |               |
| Cancel                | On click of Cancel the user can cancel the task<br>window and return to the dashboard. The data<br>input will not be saved.                                                                                               |               |
| Save & Close          | Save the information provided and holds the task in 'My Tasks' for working later.                                                                                                    |               |
|                       | This option will not submit the request                                                                                                    |               |
| Back                  | On clicking Back, system should move the task to the previous segment.                                                                                                    |               |
| Next                  | On click of Next, system should validate if all the mandatory fields have been captured. Necessary error and override messages to be displayed. On successful validation, system moves the task to the next data segment. |               |
| Clarification Details | Clicking the button opens a detailed screen, user<br>can see the clarification details in the window and<br>the status will be Clarification Requested.                                                                   |               |
| Documents             | Click the Document icon to view the Documents<br>already uploaded as part of Registration stage<br>and also can upload additional documents.                                                                              |               |
| Remarks               | Click the Remarks icon to view the remarks<br>captured as part of Registration stage and also<br>can input Remarks, which can be seen by other<br>users.                                                                  |               |
| Overrides             | Click to view overrides, if any.                                                                                                    |               |

| Field            | Description                                                                                                    | Sample Values |
|------------------|----------------------------------------------------------------------------------------------------|---------------|
| Incoming Message | Clicking this button allows the user should be<br>able to see the message in case of STP of<br>incoming MT 767.                |               |
|                  | In case of MT798-MT726-MT759 request, user can view MT798 message(726-759) in this placeholder in Header of the task.          |               |
|                  | In case of MT798_MT788-MT799 request, user can view MT798 message (788-799) in this placeholder in Header of the process-task. |               |
| View Undertaking | Clicking this button allows the user should to view the undertaking details.                                                   |               |

#### Summary

User can review the summary screen for Guarantee SBLC Advised Claim update request.

In this section the user can see the summary tiles. The tiles must display a list of important fields with values. The tiles where fields have been amended is highlighted in different color, User must be also able to drill down from summary tiles into respective data segments.

| Main               | 5 | Summary                                     |                                               |                                             |                                              |                                   |                                |                                               |  | Screen ( 8 / |
|--------------------|---|---------------------------------------------|-----------------------------------------------|---------------------------------------------|----------------------------------------------|-----------------------------------|--------------------------------|-----------------------------------------------|--|--------------|
| Claim Details      |   | Main                                        |                                               | Claim Details                               |                                              | Document Deta                     | ils                            | Additional Fields                             |  |              |
| Document Details   |   |                                             |                                               |                                             |                                              |                                   |                                |                                               |  |              |
| Additional Fields  |   | Booking Date<br>Submission Mode             | : 2019-05-06<br>: Desk                        | Demand Type<br>newExpiryDate                | : Q<br>: 2020-11-19                          | Document 1                        | : UPLD_DOC_2                   | Click here to view :<br>Additional fields     |  |              |
| Advices            |   | Amount                                      | : GBP 25000                                   | Intermediary                                | :                                            |                                   |                                |                                               |  |              |
| Additional Details |   |                                             |                                               |                                             |                                              |                                   |                                |                                               |  |              |
| Settlement Details |   |                                             |                                               |                                             |                                              |                                   |                                |                                               |  |              |
| Summary            |   | Advices                                     |                                               | Commission, Ch                              | narges and taxes                             | Preview Messag                    | es                             | Settlement Details                            |  |              |
|                    |   | Advice 1<br>Advice 2                        | :                                             | Charge<br>Commission<br>Tax<br>Block Status | :<br>:<br>: Not Initia                       | Language<br>Preview Message       | : ENG<br>: -                   | Component :<br>Account Number :<br>Currency : |  |              |
|                    |   | Party Details                               |                                               | Compliance                                  |                                              | Accounting Deta                   | ails                           |                                               |  |              |
|                    |   | Beneficiary<br>Confirming Bank<br>Applicant | : GOODCARE PLC<br>: CITIBANK I<br>: MARKS AND | KYC<br>Sanctions<br>AML                     | : Not Initia<br>: Not Initia<br>: Not Initia | Event<br>Account Number<br>Branch | : GCLM<br>: 313100001<br>: PK2 |                                               |  |              |

#### **Tiles Displayed in Summary**

- Main Details User can view the application details and Guarantee/ Standby details. User can modify the details if required.
- Party Details User can view the party details like beneficiary, advising bank etc.
- Claim Update Details User can view the claim details.
- Documents Details User can view the Document details.
- Additional Fields User can view the additional fields.
- Commission, Charges and taxes User can view the details provided for charges. User can modify the details if required.
- Preview Message User can drill down to view the message preview, legal verification and customer draft confirmation details. The message preview screen has the Legal Verification details.
- Settlement Details User should be able to view the settlement details.

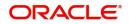

• Accounting Entries - User can see the accounting details.

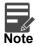

When the Value Date is different from the Transaction Date for one or more accounting entries, system displays an Alert Message "Value Date is different from Transaction Date for one or more Accounting entries.

• Compliance – The compliance tile has the KYC, Sanctions and AML

#### **Action Buttons**

| Field                 | Description                                                                                                    | Sample Values |
|-----------------------|----------------------------------------------------------------------------------------------------|---------------|
| Request Clarification | User should be able to submit the request for<br>clarification to the "Trade Finance Portal" User for<br>the transactions initiated offline.                        |               |
| Reject                | On click of Reject, user must select a reject<br>reason from a list displayed by the system and<br>the task may be terminated or moved to Reject<br>Approval Stage. |               |
|                       | Reject Codes:                                                                                                    |               |
|                       | <ul> <li>R1- Documents missing</li> </ul>                                                                                                    |               |
|                       | R2- Signature Missing                                                                                                    |               |
|                       | R3- Input Error                                                                                                    |               |
|                       | R4- Insufficient Balance/Limits                                                                                                    |               |
|                       | • R5 - Others.                                                                                                    |               |
|                       | Select a Reject code and give a reject description.                                                                                                    |               |
|                       | This reject reason will be available in the remarks window throughout the process.                                                                                  |               |
| Refer                 | On click of Refer, user will be able to refer the task back to the Data Enrichment user. User must select a Refer Reason from the values displayed by the system.   |               |
|                       | Refer Codes:                                                                                                    |               |
|                       | <ul> <li>R1- Documents missing</li> </ul>                                                                                                    |               |
|                       | R2- Signature Missing                                                                                                    |               |
|                       | R3- Input Error                                                                                                    |               |
|                       | R4- Insufficient Balance/Limits     B5 Others                                                                                                    |               |
|                       | <ul> <li>R5 - Others.</li> </ul>                                                                                                    |               |
| Hold                  | The details provided will be on hold.<br>This option is used, if there are any pending<br>information yet to be received from applicant.                            |               |
| Cancel                | On click of Cancel the user can cancel the task<br>window and return to the dashboard. The data<br>input will not be saved.                                         |               |

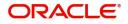

| Field                 | Description                                                                                                    | Sample Values |
|-----------------------|----------------------------------------------------------------------------------------------------|---------------|
| Save & Close          | Save the information provided and holds the task<br>in 'My Tasks' for working later.<br>This option will not submit the request                                                                                                    |               |
| Back                  | On clicking Back, system should move the task to the previous segment.                                                                                                    |               |
| Clarification Details | Clicking the button opens a detailed screen, user<br>can see the clarification details in the window and<br>the status will be Clarification Requested.                                                                                                    |               |
| Submit                | On clicking Submit, system validates for all<br>mandatory field values and the task should move<br>to the next logical stage. If the user submits<br>without visiting other mandatory steps, then error<br>message is displayed and force the user to visit<br>mandatory tabs/update mandatory fields. |               |
| Documents             | Click the Document icon to view the Documents<br>already uploaded as part of Registration stage<br>and also can upload additional documents.                                                                                                    |               |
| Remarks               | Click the Remarks icon to view the remarks<br>captured as part of Registration stage and also<br>can input Remarks, which can be seen by other<br>users.                                                                                                    |               |
| Overrides             | Click to view overrides, if any.                                                                                                    |               |
| Incoming Message      | Clicking this button allows the user should be able to see the message in case of STP of incoming MT 767.                                                                                                    |               |
|                       | In case of MT798-MT726-MT759 request, user can view MT798 message(726-759) in this placeholder in Header of the task.                                                                                                    |               |
|                       | In case of MT798_MT788-MT799 request, user can view MT798 message (788-799) in this placeholder in Header of the process-task.                                                                                                    |               |
| View Undertaking      | Clicking this button allows the user should to view the undertaking details.                                                                                                    |               |

### **Multi Level Approval**

This stage allows the approver user to approve a Guarantee SBLC Advised - Claim Update transaction.

Log in into OBTFPM application and open the task to see the summary tiles. The tiles should display a list of important fields with values. User must be able to drill down from summary Tiles into respective data segments to verify the details of all fields under the data segment.

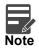

The user can simulate/recalculate charge details and during calling the handoff, if handoff is failed with error the OBTFM displays the Handoff failure error during the Approval of the task.

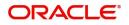

#### **Re-Key Authorization**

The application will request approver for few critical field values as an authorization step. If the values captured match with the values available in the screen, system will allow user to open the transaction screens for further verification. If the re-key values are different from the values captured, then application will display an error message.

Open the task and re-key some of the critical field values from the request in the Re-key screen. Some of the fields below will dynamically be available for re-key.:

- Applicant Name
- Beneficiary Name
- Undertaking Currency
- Undertaking Amount
- Expiry Date

Re-key is applicable to the first approver in case of multiple approvers. All approvers will however be able see the summary tiles and the details in the screen by drill down from tiles.

|                | II Documents | Remarks |
|----------------|--------------|---------|
| Claim Amount   |              |         |
|                | £25,000.00   | 0       |
| Claim Currency |              |         |
| GBP            | -            | 0       |
| Expiry Date    |              |         |
| Jan 26, 2021   | <b></b>      |         |
| 0              |              |         |
|                |              |         |
|                |              |         |
|                |              |         |

In Approval, the user can view a snapshot of the amendment made to this transaction. Corresponding to the field the current latest Guarantee value and the new amended value should be displayed.

6. On clicking next, user can see the summary

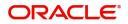

#### Summary

| ORACLE     Free Tasks                                                     | - Approval Task Level 1 :: Application No: PK2GI                | 5000054423                                    |                                                                                     | (PK2)<br>May 6, 2019    | coming Message                         | SRIDHARO<br>subham@gmail.co<br>Undertaking |
|---------------------------------------------------------------------------|-----------------------------------------------------------------|-----------------------------------------------|-------------------------------------------------------------------------------------|-------------------------|----------------------------------------|--------------------------------------------|
| Summary                                                                   | - Approval lask Level 1 :: Application No: Phzol                | 5000054452                                    |                                                                                     | J Overnoes I II I ini   | coming Message III view                | Screen (2/2                                |
| Main                                                                      | Claim Details                                                   | Document Details                              | Additional Fields                                                                   | Advices                 |                                        |                                            |
| Booking Date : 2019-05-06<br>Submission Mode : Desk<br>Amount : GBP 25000 | Demand Type : Q<br>nevšcpin/Date : 2020-11-19<br>Intermediary : | Document 1 : UPLD_DOC_2                       | Click here to view :<br>Additional fields                                           | Advice 1<br>Advice 2    | :                                      |                                            |
| Commission, Charges and taxes                                             | Preview Messages                                                | Settlement Details                            | Party Details                                                                       | Compliance              |                                        |                                            |
| Charge :<br>Commission :<br>Tax :<br>Block Status : <b>Not Initia</b>     | Language : <b>ENG</b><br>Preview Message : -                    | Component :<br>Account Number :<br>Currency : | Beneficiary : GOODCARE PLC<br>Confirming Bank : CITIBANK I<br>Applicant : MARKS AND | KYC<br>Sanctions<br>AML | : Verified<br>: Verified<br>: Verified |                                            |
| Accounting Details                                                        |                                                                 |                                               |                                                                                     |                         |                                        |                                            |
| Event :GCLM<br>Account Number :313100001<br>Branch :PK2                   |                                                                 |                                               |                                                                                     |                         |                                        |                                            |
| Audit                                                                     |                                                                 |                                               |                                                                                     | Reject                  | Hold Refer                             | Cancel Approve                             |

#### **Tiles Displayed in Summary**

- Main Details User can view the application details and Guarantee/ Standby details. User can modify the details if required.
- Party Details User can view the party details like beneficiary, advising bank etc.
- Claim Update Details User can view the party details like beneficiary, advising bank etc.
- Documents Details User can view the Document details.
- Commission, Charges and taxes User can view the details provided for charges. User can modify the details if required.
- Preview Message User can drill down to view the message preview, legal verification and customer draft confirmation details. The message preview screen has the Legal Verification details.
- Settlement Details User should be able to view the settlement details.
- · Accounting Entries User can see the accounting details.

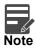

When the Value Date is different from the Transaction Date for one or more accounting entries, system displays an Alert Message "Value Date is different from Transaction Date for one or more Accounting entries.

• Compliance - The compliance tile has the KYC, Sanctions and AML

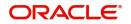

### **Action Buttons**

| Field   | Description                                                                                                    | Sample Values |
|---------|----------------------------------------------------------------------------------------------------|---------------|
| Reject  | On click of Reject, user must select a reject reason from a list displayed by the system.                                                                                                    |               |
|         | Reject Codes:                                                                                                    |               |
|         | R1- Documents missing                                                                                                    |               |
|         | R2- Signature Missing                                                                                                    |               |
|         | R3- Input Error                                                                                                    |               |
|         | R4- Insufficient Balance/Limits                                                                                                    |               |
|         | • R5 - Others.                                                                                                    |               |
|         | Select a Reject code and give a reject description.                                                                                                    |               |
|         | This reject reason will be available in the remarks window throughout the process.                                                                                                    |               |
| Hold    | The details provided will be registered and status will be on hold.                                                                                                    |               |
|         | This option is used, if there are any pending information yet to be received from applicant.                                                                                                    |               |
| Refer   | User will be able to refer the task back to the Data<br>Enrichment user.User must select a Refer<br>Reason from the values displayed by the system.                                                                                                    |               |
|         | Refer Codes:                                                                                                    |               |
|         | R1- Documents missing                                                                                                    |               |
|         | R2- Signature Missing                                                                                                    |               |
|         | R3- Input Error                                                                                                    |               |
|         | R4- Insufficient Balance- Limits                                                                                                    |               |
|         | R5 - Others                                                                                                    |               |
| Cancel  | Cancel the Guarantee Issuance approval.                                                                                                    |               |
| Approve | On approve, application must validate for all<br>mandatory field values, and task must move to<br>the next logical stage. If there are more<br>approvers, task will move to the next approver for<br>approval. If there are no more approvers, the<br>transaction is handed off to the back end system<br>for posting. |               |

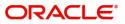

# Index

### Α

| Additional Details  | 25 |
|---------------------|----|
| Action Buttons      | 29 |
| Additional Fields   | 20 |
| Action Buttons      | 20 |
| Advices             | 22 |
| Action Buttons      | 24 |
| Application Details | 5  |

### В

## С

| Charge Details          | 25 |
|-------------------------|----|
| Claim Details           | 14 |
| Action Buttons          | 16 |
| Commission Details      | 26 |
| Common Initiation Stage | 2  |
| Action Buttons          | 2  |

## D

| Data Enrichment  |
|------------------|
| Document Details |
| Action Buttons19 |

## κ

| Key Features | <br>1 |
|--------------|-------|
| Key Features | <br>1 |

### Μ

| Main Details         | 11 |
|----------------------|----|
| Action Buttons       | 13 |
| Application Details  |    |
| Guarantee Details    | 12 |
| Miscellaneous        | 8  |
| Multi Level Approval | 37 |
| Action Buttons       | 39 |
| Summary              | 38 |
| Multilevel Approval  |    |
| Summary              | 38 |

### 0

| Overview        | 1    |
|-----------------|------|
| Ρ               |      |
| Preview Message | . 28 |

### R

| Registration         | 3  |
|----------------------|----|
| Re-Key Authorization | 37 |

## Т

| Tax Details | 27 |
|-------------|----|
|-------------|----|

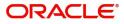

## **Reference and Feedback**

### References

For more information on any related features, you can refer to the following documents:

- Getting Started User Guide
- Common Core User Guide

#### **Documentation Accessibility**

For information about Oracle's commitment to accessibility, visit the Oracle Accessibility Program website at http://www.oracle.com/pls/topic/lookup?ctx=acc&id=docacc.

### **Feedback and Support**

Oracle welcomes customers' comments and suggestions on the quality and usefulness of the document. Your feedback is important to us. If you have a query that is not covered in this user guide or if you still need assistance, please contact documentation team.

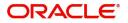